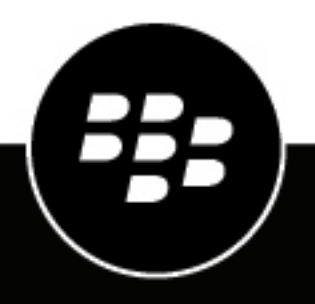

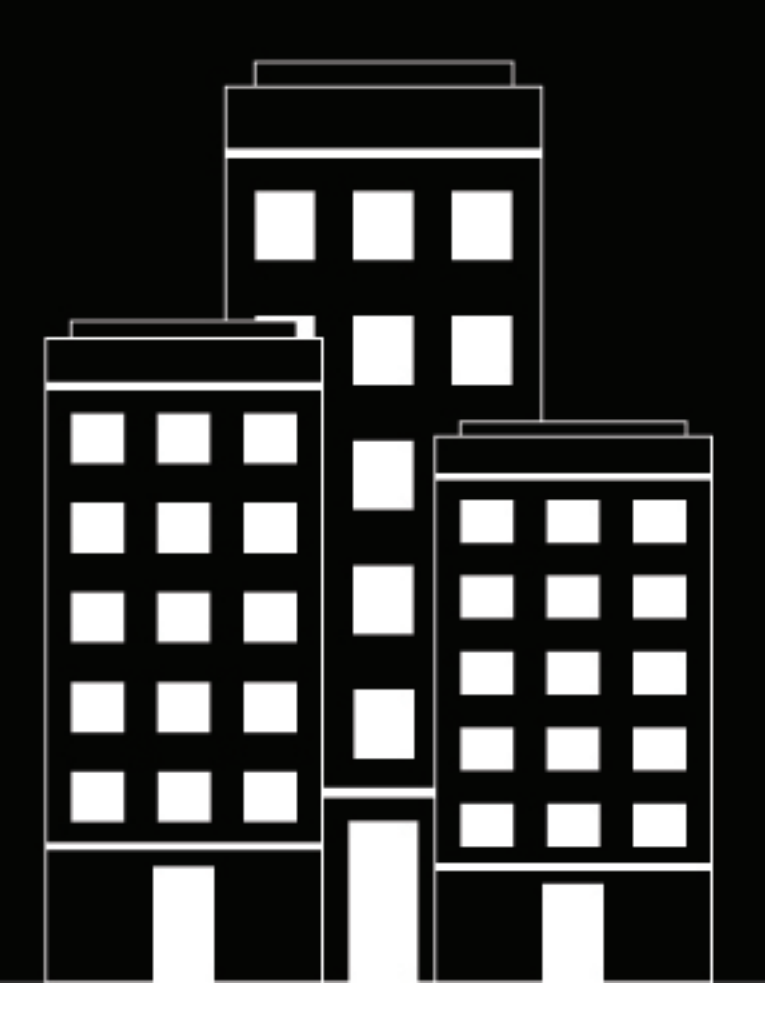

# **BlackBerry UEM E-mail, calendrier et contacts**

Administration

12.16

2022-06-08Z

## **Table des matières**

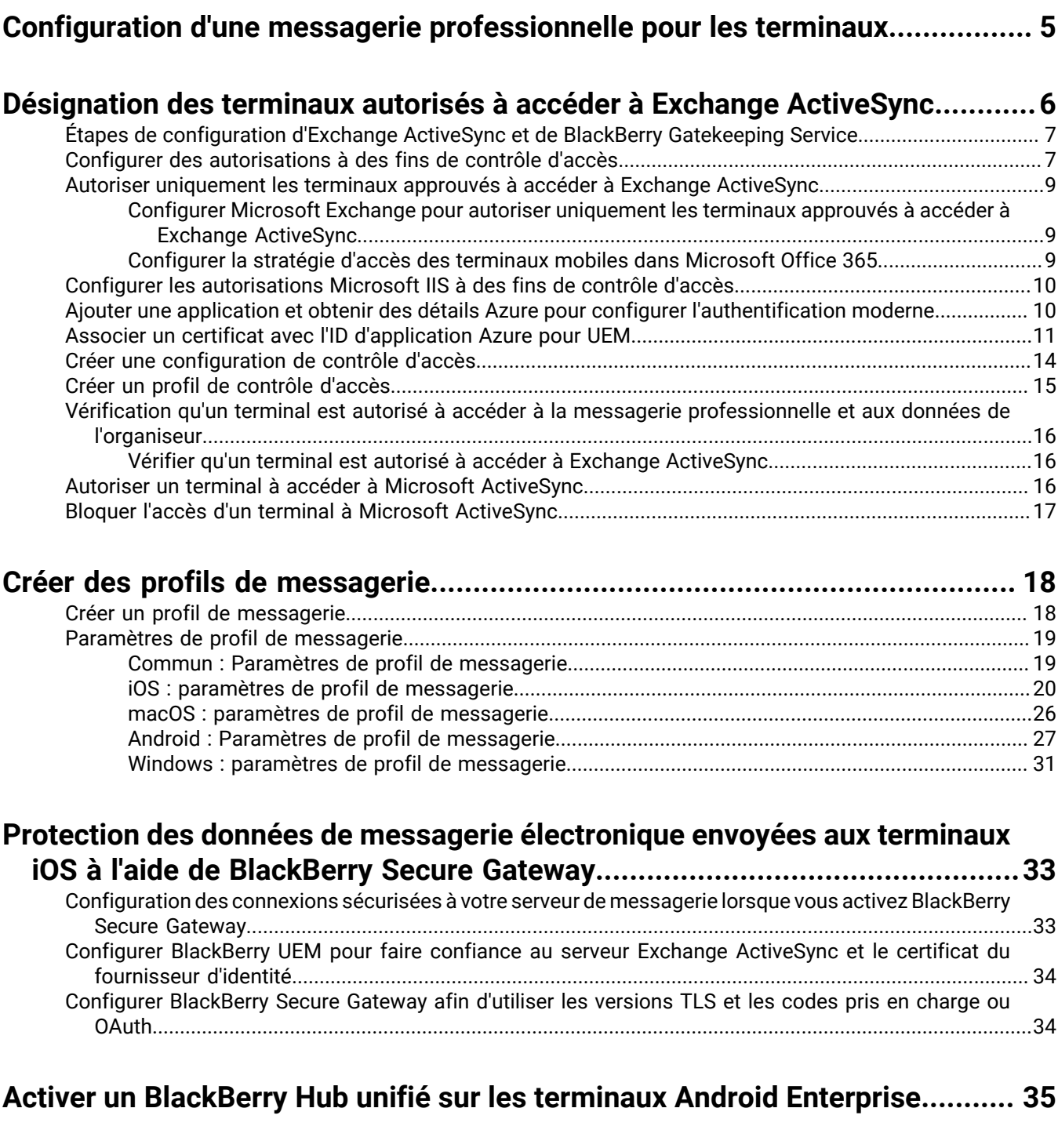

**[Extension de la sécurité de la messagerie à l'aide de S/MIME.........................](#page-35-0) 36**

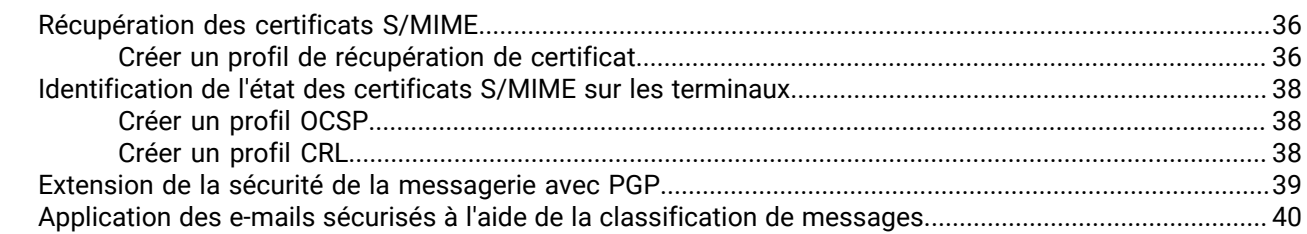

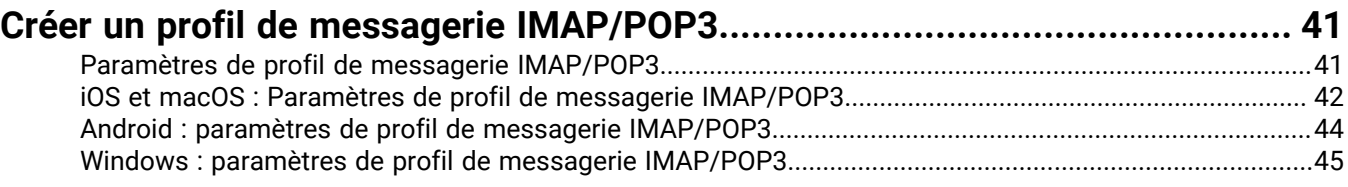

#### Configuration des profils CardDAV et CalDAV pour les terminaux iOS et

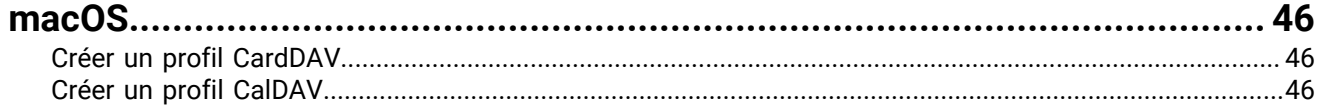

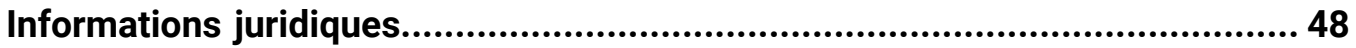

## <span id="page-4-0"></span>**Configuration d'une messagerie professionnelle pour les terminaux**

Vous pouvez utiliser l'une des options suivantes pour permettre aux utilisateurs de lire et d'envoyer des e-mails professionnels sur les terminaux :

- Vous pouvez utiliser BlackBerry Work pour gérer les e-mails, le calendrier et les contacts pour les terminaux des utilisateurs. Pour plus d'informations sur la gestion de BlackBerry Work, consultez la section [Gestion des](https://docs.blackberry.com/fr/endpoint-management/blackberry-uem/current/administration/blackberry-dynamics/) [applications BlackBerry Dynamics](https://docs.blackberry.com/fr/endpoint-management/blackberry-uem/current/administration/blackberry-dynamics/) et le [Guide d'administration de BlackBerry Work.](https://docs.blackberry.com/en/blackberry-dynamics-apps/blackberry-work/current/blackberry-work-administration-guide/)
- Vous pouvez utiliser les [profils de messagerie](#page-17-0) pour spécifier la manière dont les terminaux se connectent au serveur de messagerie de votre organisation et synchronisent les e-mails, les entrées de calendrier et les données de l'organiseur à l'aide de Exchange ActiveSync ou IBM Notes Traveler
- Vous pouvez également utiliser les [profils de messagerie IMAP/POP3](#page-40-0) pour spécifier la manière dont les terminaux se connectent aux serveurs de messagerie IMAP ou POP3 et synchronisent les e-mails.

## <span id="page-5-0"></span>**Désignation des terminaux autorisés à accéder à Exchange ActiveSync**

Si votre organisation utilise Microsoft Exchange ActiveSync, vous pouvez empêcher les terminaux non autorisés d'utiliser Exchange ActiveSync sauf s'ils sont ajoutés expressément à la liste des terminaux autorisés. Les terminaux qui ne sont pas sur la liste autorisée ne peuvent pas accéder aux e-mails professionnels ni aux données de l'organiseur. BlackBerry Gatekeeping Service vous permet d'ajouter des terminaux à la liste autorisée en toute simplicité. Vous pouvez utiliser le système BlackBerry Gatekeeping Service, que vous utilisiez des profils de messagerie ou des applications BlackBerry Dynamics pour gérer l'accès aux e-mails, au calendrier et aux contacts sur les terminaux des utilisateurs.

Pour utiliser BlackBerry Gatekeeping Service, vous devez créer une configuration de contrôle pour Microsoft Exchange Server ou Microsoft Office 365, attribuer un profil de contrôle et configurer un profil de messagerie ou BlackBerry Work qui référence le serveur de contrôle d'accès automatique.

Une fois que vous avez configuré BlackBerry UEM pour pouvoir utiliser BlackBerry Gatekeeping Service, les terminaux des utilisateurs sont automatiquement ajoutés à la liste autorisée. Si le profil de contrôle d'accès, le profil de messagerie ou l'application de messagerie d'un utilisateur est supprimé, le terminal correspondant est supprimé de la liste autorisée et ne peut plus se connecter à Microsoft Exchange, sauf si vous l'autorisez par un autre moyen (par exemple, Windows PowerShell).

La plupart des terminaux ne permettent d'ajouter qu'un seul client de messagerie à la liste autorisée pour chaque terminal. Pour les terminaux Android Enterprise et Samsung Knox qui utilisent une configuration d'application contenant des données de liste blanche Exchange Server, la priorité de la liste blanche d'applications de messagerie est la suivante :

- **1.** Applications de messagerie avec des configurations d'applications qui contiennent des données de liste blanche Exchange Server
- **2.** BlackBerry Work
- **3.** Client de messagerie pour lequel l'ID Exchange ActiveSync est envoyé lors de l'inscription

Si votre organisation utilise BlackBerry UEM dans un environnement sur site, vous pouvez installer une ou plusieurs instances de BlackBerry Connectivity Node pour ajouter des instances supplémentaires de composants de connectivité de terminal au domaine de votre organisation. Chaque BlackBerry Connectivity Node contient une instance de BlackBerry Gatekeeping Service. Chaque instance doit être en mesure d'accéder au serveur de contrôle d'accès de votre organisation. Si vous souhaitez que les données de contrôle d'accès soient gérées uniquement par l'instance de BlackBerry Gatekeeping Service installée avec les composants principaux de BlackBerry UEM, vous pouvez modifier les paramètres par défaut pour désactiver l'instance de BlackBerry Gatekeeping Service dans chaque instance de BlackBerry Connectivity Node. Pour plus d'informations sur l'installation et la configuration de BlackBerry Connectivity Node, reportez-vous au [contenu relatif à la planification](https://docs.blackberry.com/fr/endpoint-management/blackberry-uem/current/planning-architecture/planning) et au [contenu relatif à l'installation et à la mise à niveau.](https://docs.blackberry.com/fr/endpoint-management/blackberry-uem/current/installation-configuration/installation-and-upgrade)

Si votre organisation utilise BlackBerry UEM Cloud, vous pouvez installer une ou deux instances de BlackBerry Connectivity Node pour ajouter des instances supplémentaires de composants de connectivité de terminal au domaine de votre organisation. Chaque BlackBerry Connectivity Node contient une instance de BlackBerry Gatekeeping Service. Chaque instance doit être en mesure d'accéder au serveur Exchange ActiveSync de votre entreprise. Si vous souhaitez gérer les paramètres d'accès de Exchange ActiveSync exclusivement par le BlackBerry Gatekeeping Service qui est installé avec le BlackBerry Connectivity Node principal, vous pouvez modifier les paramètres par défaut de façon à désactiver le BlackBerry Gatekeeping Service dans les autres instances de BlackBerry Connectivity Node. Pour plus d'informations sur l'installation et la configuration de BlackBerry Connectivity Node, reportez-vous à la section [Installation ou mise à niveau de](https://docs.blackberry.com/fr/endpoint-management/blackberry-uem/current/installation-configuration/cloud-configuration/car1421424562148/mca1449692803726) [BlackBerry Connectivity Node](https://docs.blackberry.com/fr/endpoint-management/blackberry-uem/current/installation-configuration/cloud-configuration/car1421424562148/mca1449692803726) dans le contenu relatif à la configuration de BlackBerry UEM Cloud.

Vous pouvez configurer des groupes de serveurs pour qu'ils dirigent le trafic de connectivité des terminaux vers une connexion locale spécifique à BlackBerry Infrastructure. Lorsque vous associez un profil de contrôle d'accès à un groupe de serveurs, tout utilisateur auquel est attribué ce profil de contrôle d'accès utilise n'importe quelle instance active de BlackBerry Gatekeeping Service dans ce groupe de serveurs. Lorsque vous configurez un groupe de serveurs, vous pouvez choisir de désactiver les instances de BlackBerry Gatekeeping Service dans le groupe.

### <span id="page-6-0"></span>**Étapes de configuration d'Exchange ActiveSync et de BlackBerry Gatekeeping Service**

Pour configurer BlackBerry Gatekeeping Service, procédez comme suit :

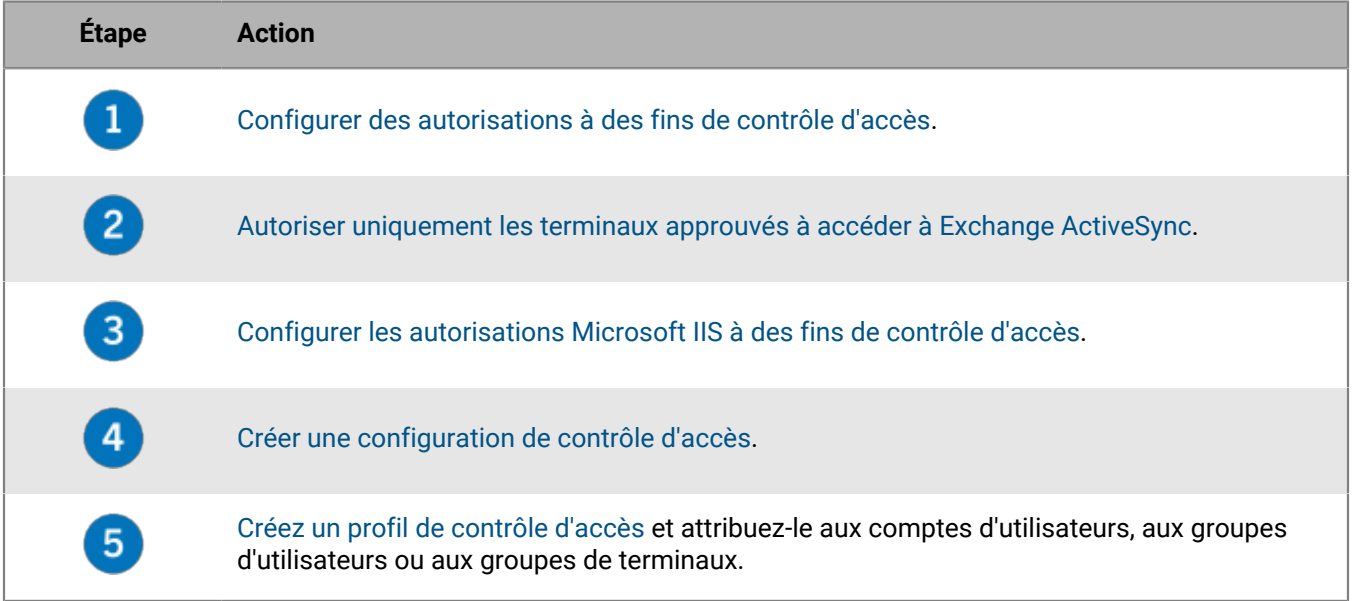

### <span id="page-6-1"></span>**Configurer des autorisations à des fins de contrôle d'accès**

Pour utiliser le contrôle d'accès Exchange ActiveSync, vous devez créer un compte d'utilisateur dans Microsoft Exchange Server ou Microsoft Office 365 et lui donner les autorisations nécessaires pour le contrôle d'accès.

Si vous utilisez Microsoft Office 365, créez un compte d'utilisateur Microsoft Office 365 et attribuez-lui les rôles Destinataires de messagerie et Accès client dans l'entreprise.

Si vous utilisez Microsoft Exchange Server, suivez les instructions ci-dessous pour configurer les rôles de gestion avec les autorisations appropriées afin de gérer les boites aux lettres et l'accès client pour Exchange ActiveSync. Pour exécuter cette tâche, vous devez être un administrateur Microsoft Exchange doté des autorisations suffisantes pour créer et modifier les rôles de gestion.

#### **Avant de commencer :**

- Sur l'ordinateur qui héberge Microsoft Exchange, créez un compte et une boite aux lettres pour gérer le contrôle d'accès dans BlackBerry UEM (par exemple, BUEMAdmin). Vous devez spécifier les informations de connexion de ce compte lors de la création d'une configuration Exchange ActiveSync. Notez le nom de ce compte, vous devrez l'indiquer à la fin de la tâche ci-dessous.
- WinRM doit être configuré sur les paramètres par défaut sur l'ordinateur qui héberge l'instance de Microsoft Exchange Server que vous configurez à des fins de contrôle d'accès. Ouvrez une invite de commande en tant qu'administrateur et exécutez la commande Winrm quickconfig . Lorsque l'outil affiche Effectuer ces

modifications [y/n], saisissez y. Lorsque la commande aboutit, vous voyez apparaitre le message suivant.

WinRM has been updated for remote management.

WinRM service type changed to delayed auto start.

WinRM service started.

Created a WinRM listener on HTTP://\* to accept WS-Man requests to any IP on this

machine.

- **1.** Ouvrez le Microsoft Exchange Management Shell.
- **2.** Saisissez New-ManagementRole -Name "<name\_new\_role\_mail\_recipients>" -Parent "Mail Recipients". Appuyez sur la touche ENTRÉE.
- **3.** Saisissez New-ManagementRole -Name "<name\_new\_role\_org\_ca>" -Parent "Organization Client Access". Appuyez sur la touche ENTRÉE.
- 4. Saisissez New-ManagementRole -Name "<name\_new\_role\_exchange\_servers>" -Parent "Exchange Servers". Appuyez sur la touche ENTRÉE.
- **5.** Saisissez Get-ManagementRoleEntry "<name\_new\_role\_mail\_recipients>\\*" | Where {\$\_.Name -ne "Get-ADServerSettings"} | Remove-ManagementRoleEntry. Appuyez sur la touche ENTRÉE.
- **6.** Saisissez Get-ManagementRoleEntry "<name\_new\_role\_org\_ca>\\*" | Where {\$\_.Name -ne "Get-CasMailbox"} | Remove-ManagementRoleEntry. Appuyez sur la touche ENTRÉE.
- **7.** Saisissez Get-ManagementRoleEntry "<name\_new\_role\_exchange\_servers>\\*" | Where {\$\_.Name -ne "Get-ExchangeServer"} | Remove-ManagementRoleEntry. Appuyez sur la touche ENTRÉE.
- **8.** Saisissez Add-ManagementRoleEntry "<name\_new\_role\_mail\_recipients>\Get-ActiveSyncDeviceStatistics" -Parameters Mailbox. Appuyez sur la touche ENTRÉE.
- **9.** Saisissez Add-ManagementRoleEntry "<name\_new\_role\_mail\_recipients>\Get-ActiveSyncDevice" -Parameters Identity. Appuyez sur la touche ENTRÉE.
- **10.Saisissez** Add-ManagementRoleEntry "<name\_new\_role\_mail\_recipients>\Get-MobileDeviceStatistics" –Parameters Mailbox. Appuyez sur la touche ENTRÉE.
- 11.Saisissez Add-ManagementRoleEntry "<name\_new\_role\_mail\_recipients>\Get-MobileDevice" –Parameters Mailbox. Appuyez sur la touche ENTRÉE.
- 12.Saisissez Add-ManagementRoleEntry "<name\_new\_role\_org\_ca>\Set-CasMailbox" -Parameters Identity, ActiveSyncBlockedDeviceIDs, ActiveSyncAllowedDeviceIDs. Appuyez sur la touche ENTRÉE.
- **13.Saisissez** New-RoleGroup "<name\_new\_group>" -Roles "<name\_new\_role\_mail\_recipients>", "<name\_new\_role\_org\_ca>", "<name\_new\_role\_exchange\_servers>". Appuyez sur la touche ENTRÉE.
- **14.Saisissez** Add-RoleGroupMember -Identity "<name\_new\_group>" -Member "BUEMAdmin". Appuyez sur la touche ENTRÉE.
- **15. Saisissez** Add-ManagementRoleEntry "<name\_new\_role\_mail\_recipients>\Set-AdServerSettings". Appuyez sur la touche ENTRÉE.
- 16.Saisissez Add-ManagementRoleEntry "<name\_new\_role\_mail\_recipients>\Remove-ActiveSyncDevice" -Parameters Identity,Confirm. Appuyez sur la touche ENTRÉE.
- **17.**Saisissez Add-ManagementRoleEntry "<name\_new\_role\_mail\_recipients>\Remove-MobileDevice" -Parameters Identity,Confirm. Appuyez sur la touche ENTRÉE.
- **À la fin :** [Autoriser uniquement les terminaux approuvés à accéder à Exchange ActiveSync](#page-8-0).

### <span id="page-8-0"></span>**Autoriser uniquement les terminaux approuvés à accéder à Exchange ActiveSync**

Si votre entreprise utilise Microsoft Exchange Server, reportez-vous à [Configurer Microsoft Exchange pour](#page-8-1) [autoriser uniquement les terminaux approuvés à accéder à Exchange ActiveSync.](#page-8-1)

Si votre entreprise utilise Microsoft Office 365, reportez-vous à [Configurer la stratégie d'accès des terminaux](#page-8-2) [mobiles dans Microsoft Office 365.](#page-8-2)

#### <span id="page-8-1"></span>**Configurer Microsoft Exchange pour autoriser uniquement les terminaux approuvés à accéder à Exchange ActiveSync**

Vous devez configurer Microsoft Exchange Server pour autoriser uniquement les terminaux approuvés à accéder à Exchange ActiveSync. Les terminaux des utilisateurs existants non explicitement ajoutés à la liste autorisée de Microsoft Exchange doivent être mis en quarantaine jusqu'à ce que BlackBerry UEM leur autorise l'accès.

Un seul client de messagerie peut être mis sur liste blanche pour chaque terminal. La priorité pour la liste blanche des applications de messagerie est la suivante :

- **1.** Les applications de messagerie avec une configuration d'application contenant des données de liste blanche du serveur Exchange (uniquement pour Android Enterprise ou Samsung KNOX Play for Work)
- **2.** BlackBerry Work
- **3.** Client de messagerie dans lequel l'ID EAS est envoyé lors de l'inscription

Pour exécuter cette tâche, vous devez être un administrateur Microsoft Exchange disposant des autorisations appropriées pour configurer les paramètres Set-ActiveSyncOrganization. Pour plus d'informations sur la façon d'autoriser uniquement les terminaux approuvés à accéder à Exchange ActiveSync, rendez-vous sur [https://](https://technet.microsoft.com) [technet.microsoft.com](https://technet.microsoft.com) pour consulter l'article *Activer un terminal pour Exchange ActiveSync*.

#### **Avant de commencer :**

- [Configurer des autorisations à des fins de contrôle d'accès](#page-6-1).
- Vérifiez auprès de votre administrateur Microsoft Exchange si des utilisateurs utilisent ou non Exchange ActiveSync actuellement.
- Si le niveau d'accès par défaut de votre organisation à Exchange ActiveSync est défini sur Autoriser et que vos utilisateurs sont configurés et synchronisent leurs terminaux avec succès, vous devez vous assurer que ces utilisateurs ont une dispense personnelle ou une règle de terminal associée à leur compte d'utilisateur ou à leur terminal avant de définir le niveau d'accès par défaut sur Quarantaine. Si ce n'est pas le cas, ils sont mis en quarantaine et leurs terminaux ne se synchronisent pas tant qu'ils n'y sont pas autorisés par BlackBerry UEM. Pour plus d'informations sur la définition du niveau d'accès par défaut à Exchange ActiveSync pour la mise en quarantaine, rendez-vous sur [support.blackberry.com/community](https://support.blackberry.com/community/s/article/36800) pour consulter l'article 36800.
- **1.** Sur un ordinateur hébergeant Microsoft Exchange Management Shell, ouvrez Microsoft Exchange Management Shell.
- **2.** Saisissez Set-ActiveSyncOrganizationSettings –DefaultAccessLevel Quarantine. Appuyez sur la touche ENTRÉE.

**À la fin :** [Configurer les autorisations Microsoft IIS à des fins de contrôle d'accès.](#page-9-0)

#### <span id="page-8-2"></span>**Configurer la stratégie d'accès des terminaux mobiles dans Microsoft Office 365**

Pour utiliser BlackBerry Gatekeeping Service avec Microsoft Office 365, vous devez configurer la stratégie d'accès des terminaux mobiles dans Microsoft Office 365 pour la mise en quarantaine de terminaux par défaut.

**Avant de commencer :**

- [Configurer des autorisations à des fins de contrôle d'accès](#page-6-1).
- Si le niveau d'accès par défaut de votre organisation à Exchange ActiveSync est défini sur Autoriser et que vos utilisateurs sont configurés et synchronisent leurs terminaux avec succès, vous devez vous assurer que ces utilisateurs ont une dispense personnelle ou une règle de terminal associée à leur compte d'utilisateur ou à leur terminal avant de définir le niveau d'accès par défaut sur Quarantaine. Si ce n'est pas le cas, ils sont mis en quarantaine et leurs terminaux ne se synchronisent pas tant qu'ils n'y sont pas autorisés par BlackBerry UEM. Pour plus d'informations sur la configuration du niveau d'accès par défaut de Exchange ActiveSync en quarantaine, rendez-vous sur [support.blackberry.com/community](https://support.blackberry.com/community/s/article/33531) pour lire l'article 33531.
- **1.** Connectez-vous au portail d'administration de Microsoft Office 365.
- **2.** Dans le menu latéral, cliquez sur **Admin**.
- **3.** Cliquez sur **Exchange**.
- **4.** Dans la section **Mobile**, cliquez sur **Accès des terminaux mobiles**.
- **5.** Cliquez sur **Modifier**.
- **6.** Cliquez sur **Quarantaine Me laisser décider de bloquer ou d'autoriser plus tard**.

**À la fin :** [Configurer les autorisations Microsoft IIS à des fins de contrôle d'accès.](#page-9-0)

### <span id="page-9-0"></span>**Configurer les autorisations Microsoft IIS à des fins de contrôle d'accès**

BlackBerry UEM utilise les commandes Windows PowerShell pour gérer la liste des terminaux autorisés. Pour utiliser BlackBerry Gatekeeping Service, vous devez configurer les autorisations Microsoft IIS. Procédez comme suit sur l'ordinateur qui héberge le rôle de serveur d'accès client Microsoft.

**Avant de commencer :** [Autoriser uniquement les terminaux approuvés à accéder à Exchange ActiveSync](#page-8-0).

- **1.** Ouvrez Microsoft Internet Information Services (IIS) Manager.
- **2.** Dans le volet de gauche, développez le serveur.
- **3.** Développez **Sites** > **Site Web par défaut**.
- **4.** Cliquez avec le bouton droit sur le dossier PowerShell. Sélectionnez **Modifier les autorisations**.
- **5.** Cliquez sur l'onglet **Sécurité**. Cliquez sur **Modifier**.
- **6.** Cliquez sur **Ajouter** et saisissez le <nouveau\_groupe> créé lors de la configuration des autorisations Microsoft Exchange à des fins de contrôle d'accès.
- **7.** Cliquez sur **OK**.
- **8.** Vérifiez que les paramètres **Lecture et exécution**, **Affichage du contenu du dossier** et **Lecture** sont sélectionnés. Cliquez sur **OK**.
- **9.** Sélectionnez le dossier **PowerShell**. Double-cliquez sur l'icône **Authentification**.
- **10.**Sélectionnez **Authentification Windows**. Cliquez sur **Activer**.
- **11.**Fermez Microsoft Internet Information Services (IIS) Manager.

**À la fin :** [Créer une configuration de contrôle d'accès](#page-13-0).

### <span id="page-9-1"></span>**Ajouter une application et obtenir des détails Azure pour configurer l'authentification moderne**

Lorsque vous configurez l'authentification moderne, vous devez fournir deux détails de l'application : l'ID d'application et l'organisation.

- **1.** Connectez-vous à [portal.azure.com](https://portal.azure.com).
- **2.** Cliquez sur **App registrations**.
- **3.** Cliquez sur **Nouvelle inscription**.
- **4.** Dans le champ **Nom**, saisissez un nom pour l'application.
- **5.** Cliquez sur **S'inscrire**.
- **6.** Cliquez sur **Autorisations API > Ajouter une autorisation**.
- **7.** Recherchez le groupe d'autorisations **Exchange** ou **Office 365 Exchange Online**.
- **8.** Cliquez sur **Autorisations d'application > Exchange.ManageAsApp > Ajouter une autorisation**.
- **9.** Pour accorder le consentement de l'administrateur, sélectionnez **Exchange.ManageAsApp > Accorder le consentement de l'administrateur**.
- **10.**Dans la section Gérer, cliquez sur **Certificats et secrets > Télécharger le certificat** et sélectionnez la clé publique (cert.pem)
- **11.**Pour attribuer un rôle à l'application, sur la page d'accueil Azure, cliquez sur **Azure Active Directory**.
- **12.**Cliquez sur **Rôles et administrateurs**.
- **13.**Dans la section **Rôles administratifs**, saisissez Exchange pour afficher les rôles pris en charge pour Microsoft Exchange.
- **14.**Cliquez sur un rôle pour afficher les détails du rôle.
- **15.**Cliquez sur **Ajouter des attributions**.
- **16.**Sous **Sélectionner un ou plusieurs membres**, cliquez sur **Aucun membre sélectionné**.
- **17.**Recherchez l'ID d'application Azure par ID ou nom de l'application.
- **18.**Sélectionnez l'application que vous avez créée précédemment pour la déplacer dans la section **Éléments sélectionnés**.

#### **19.**Cliquez sur **Sélectionner**.

L'ID d'application Azure s'affiche désormais dans la section **Sélectionner un ou plusieurs membres**. Les informations sur l'organisation Azure s'affichent sur la page Azure Active Directory en tant que propriété du répertoire. Enregistrez ces deux entrées pour les utiliser lorsque vous configurez BlackBerry UEM pour [l'authentification moderne.](#page-13-0)

- **20.**Cliquez sur **Suivant**.
- **21.**Sur la page **Ajouter des attributions**, assurez-vous que le **type d'attribution** est défini sur **Actif**. Pour plus d'informations sur les types d'attribution, reportez-vous aux [informations](https://docs.microsoft.com/fr-fr/azure/active-directory/privileged-identity-management/pim-how-to-add-role-to-user) de Microsoft.

**22.**Cliquez sur **Attribuer**.

**À la fin :** [Créer une configuration de contrôle d'accès](#page-13-0)

#### <span id="page-10-0"></span>**Associer un certificat avec l'ID d'application Azure pour UEM**

Vous pouvez demander et exporter un nouveau certificat client depuis votre serveur CA ou utiliser un certificat auto-signé. La clé privée doit être au format .pfx. La clé publique peut être exportée en tant que fichier .cer ou .pem à télécharger sur Microsoft Azure.

**1.** Effectuez l'une des tâches suivantes :

Certificat Tâche

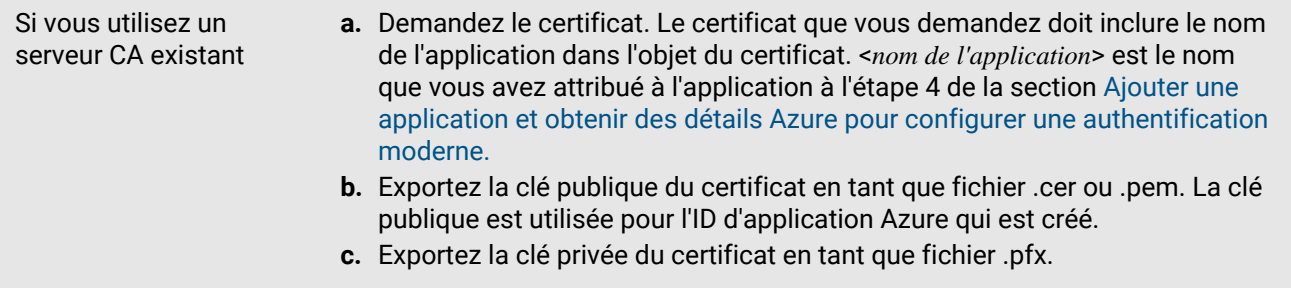

Si vous utilisez un certificat auto-signé **a.** Créez un certificat auto-signé à l'aide de la commande New-SelfSignedCertificate. Pour plus d'informations, visitez le site [docs.microsoft.com](https://docs.microsoft.com/fr-fr/powershell/module/pki/new-selfsignedcertificate?view=windowsserver2022-ps) et lisez le contenu relatif à la commande New-SelfSignedCertificate. **1.** Sur l'ordinateur exécutant Microsoft Windows, ouvrez Windows **PowerShell 2.** Saisissez la commande suivante : \$cert=New-SelfSignedCertificate -Subject "CN=<nom de l'application>" -CertStoreLocation "Cert:\CurrentUser \My" -KeyExportPolicy Exportable -KeySpec Signature. <*nom de l'application*> est le nom que vous avez attribué à l'application à l'étape 4 de la section [Ajouter une application et obtenir](#page-9-1) [des détails Azure pour configurer une authentification moderne.](#page-9-1) Le certificat que vous demandez doit inclure le nom de l'application Azure dans le champ objet. **3.** Appuyez sur la touche **Entrée**. **b.** Exportez la clé publique à partir de Microsoft Management Console (MMC). Assurez-vous de sauvegarder le certificat public en tant que fichier .cer ou .pem. La clé publique est utilisée pour l'ID d'application Azure qui est créé. **1.** Sur l'ordinateur exécutant Windows, ouvrez le gestionnaire de certificats pour l'utilisateur connecté. **2.** Développez **Personnel**. **3.** Cliquez sur **Certificats**. **4.** Cliquez avec le bouton droit sur <*utilisateur*>@<*domaine*, puis cliquez sur **Toutes les tâches > Exporter**. **5.** Dans l'**Assistant d'exportation de certificat**, cliquez sur **Non, ne pas exporter la clé privée**. **6.** Cliquez sur **Suivant**. **7.** Sélectionnez **Base-64 encoded X.509 (.cer)**. Cliquez sur **Suivant**. **8.** Donnez un nom au certificat et enregistrez-le sur votre bureau. **9.** Cliquez sur **Suivant**. **10.**Cliquez sur **Terminer**. **11.**Cliquez sur **OK**. **c.** Exportez la clé privée à partir de Microsoft Management Console (MMC). Assurez-vous d'inclure la clé privée et de la sauvegarder en tant que fichier .pfx. Pour obtenir des instructions, visitez le sit[e docs.microsoft.com](https://docs.microsoft.com/fr-fr/previous-versions/windows/it-pro/windows-server-2008-R2-and-2008/cc754329(v%3dws.11)) et lisez le document Exporter un certificat avec la clé privée. **1.** Sur l'ordinateur exécutant Windows, ouvrez le gestionnaire de certificats pour l'utilisateur connecté. **2.** Développez **Personnel**. **3.** Cliquez sur **Certificats**. **4.** Cliquez avec le bouton droit sur <*utilisateur*>@<*domaine*, puis cliquez sur **Toutes les tâches > Exporter**. **5.** Dans l'**Assistant d'exportation de certificat**, cliquez sur **Oui, exporter la clé privée.**. **6.** Cliquez sur **Suivant**. **7.** Sélectionnez **Échange d'informations personnelles – PKCS #12 (.pfx)**. Cliquez sur **Suivant**. **8.** Sélectionnez la méthode de sécurité. **9.** Donnez un nom au certificat et enregistrez-le sur votre bureau. **10.**Cliquez sur **Suivant**. **11.**Cliquez sur **Terminer**.

**12.**Cliquez sµDeX gnation des terminaux autorisés à accéder à Exchange ActiveSync | 13

- **2.** Téléchargez le certificat public (fichier .pem ou .cer) que vous avez exporté à l'étape 1 pour associer les informations d'identification du certificat à l'ID de l'application Azure pour UEM.
	- a) Sur [portal.azure.com,](https://portal.azure.com) ouvrez le <*nom de l'application*> que vous avez attribué à l'application à l'étape 4 de la section [Ajouter une application et obtenir des détails Azure pour configurer l'authentification moderne](#page-9-1).
	- b) Cliquez sur **Certificats & secrets**.
	- c) Dans la section **Certificat**, cliquez sur **Charger le certificat**.
	- d) Dans le champ de recherche **Sélectionner un fichier**, accédez à l'emplacement où vous avez exporté le certificat.
	- e) Cliquez sur **Ajouter**.

### <span id="page-13-0"></span>**Créer une configuration de contrôle d'accès**

Vous pouvez créer une configuration de contrôle d'accès permettant aux terminaux conformes aux stratégies de sécurité de votre entreprise de se connecter à Microsoft Exchange Server ou Microsoft Office 365.

#### **Avant de commencer :**

- [Configurer des autorisations à des fins de contrôle d'accès](#page-6-1).
- [Autoriser uniquement les terminaux approuvés à accéder à Exchange ActiveSync](#page-8-0).
- [Configurer les autorisations Microsoft IIS à des fins de contrôle d'accès](#page-9-0).
- [Ajouter une application et obtenez des détails Azure pour configurer l'authentification moderne](#page-9-1).
- **1.** Effectuez l'une des opérations suivantes :
	- Si vous disposez de BlackBerry UEM dans un environnement sur site, dans la barre de menus, cliquez sur **Paramètres > Intégration externe > Service de contrôle Microsoft Exchange**.
	- Si vous disposez de BlackBerry UEM Cloud, dans la console BlackBerry Connectivity Node (http:/ localhost:8088), cliquez sur **Paramètres généraux > BlackBerry Gatekeeping Service**.
- **2.** Dans la section Liste Microsoft Exchange Server, cliquez sur  $+$ .
- **3.** Effectuez l'une des tâches suivantes :

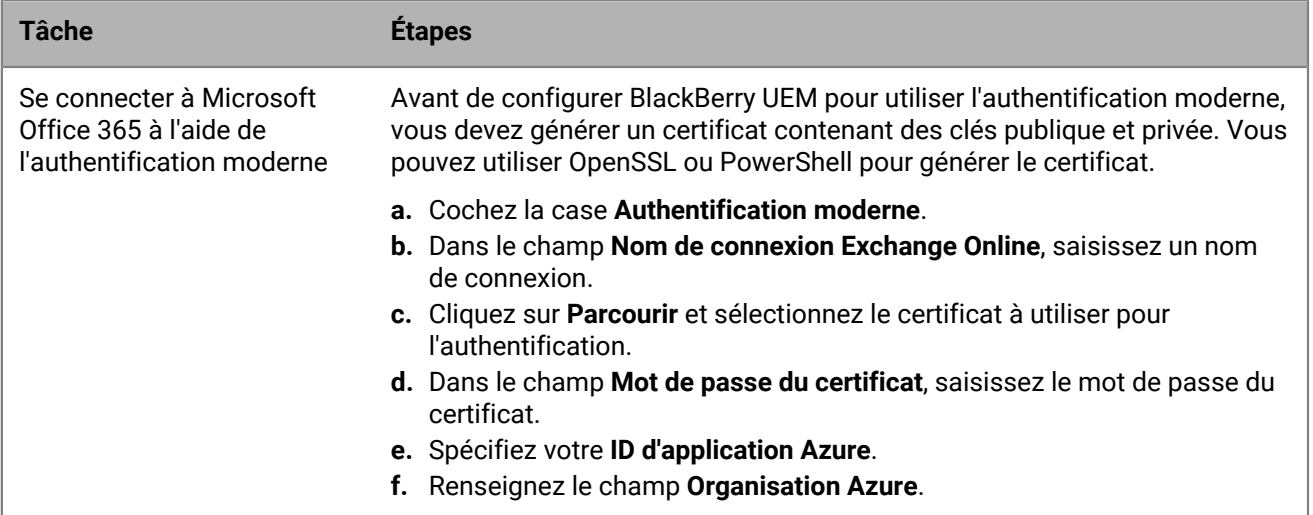

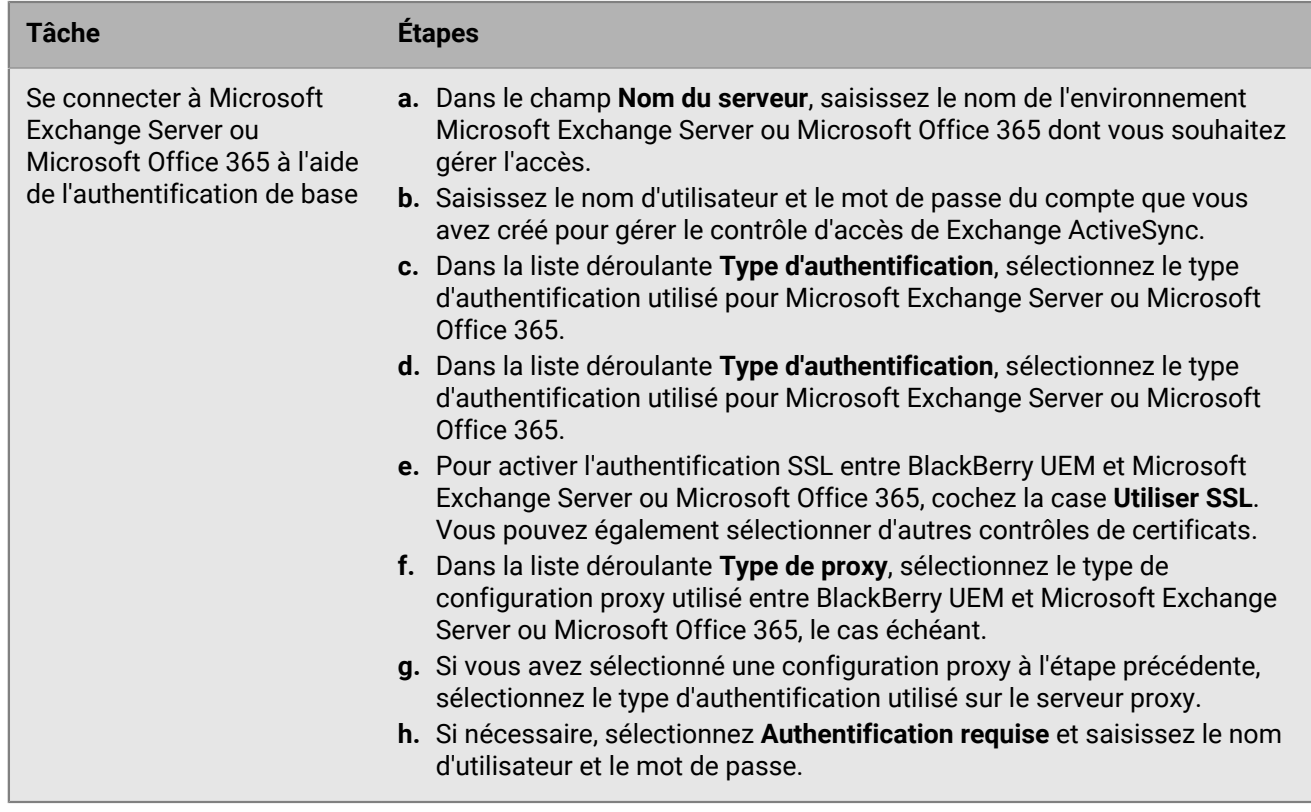

- **4.** Cliquez sur **Test de connexion** pour vérifier que la connexion a abouti.
- **5.** Cliquez sur **Enregistrer**.

**À la fin :**

- [Créer un profil de contrôle d'accès](#page-14-0) et attribuez-le aux comptes d'utilisateur, groupes d'utilisateurs ou groupes de terminaux.
- Si vous avez configuré un groupe de serveurs avec une ou plusieurs instances actives de BlackBerry Gatekeeping Service, associez le profil de contrôle d'accès au groupe de serveurs approprié. Tout utilisateur auquel est attribué ce profil de contrôle d'accès peut utiliser n'importe quelle instance active de BlackBerry Gatekeeping Service dans ce groupe de serveurs.

### <span id="page-14-0"></span>**Créer un profil de contrôle d'accès**

Si vous utilisez le contrôle d'accès automatique, créez un profil de contrôle d'accès.

Si vous configurez BlackBerry Gatekeeping Service, vous devez créer un profil de contrôle d'accès et l'attribuer aux comptes d'utilisateurs, aux groupes d'utilisateurs ou aux groupes de terminaux. Le profil de contrôle d'accès vous permet de sélectionner les serveurs Microsoft Exchange pour un contrôle d'accès automatique.

- **1.** Sur la barre de menus, cliquez sur **Stratégies et profils**.
- **2.** Cliquez sur **E-mail, calendrier et contacts > Contrôle**.
- **3.** Cliquez sur  $+$ .
- **4.** Saisissez le nom et la description du profil.
- **5.** Cliquez sur **Sélectionner des serveurs**.
- **6.** Sélectionnez un ou plusieurs serveurs, puis cliquez sur  $\blacksquare$ .

### <span id="page-15-0"></span>**Vérification qu'un terminal est autorisé à accéder à la messagerie professionnelle et aux données de l'organiseur**

Lorsque votre organisation utilise BlackBerry Gatekeeping Service pour contrôler les terminaux qui peuvent accéder à la messagerie professionnelle et aux données de l'organiseur depuis Exchange ActiveSync, au moins un serveur de contrôle d'accès est configuré sur un profil de messagerie. Lorsque le profil de messagerie avec contrôle d'accès configuré est attribué à un compte d'utilisateur, vous pouvez vérifier l'état de la connexion entre un terminal et Exchange ActiveSync. Vous pouvez localiser cet état en consultant la page des détails du terminal de la section Stratégie informatique et profils. Les états suivants s'affichent dans les détails du terminal en regard du profil de messagerie.

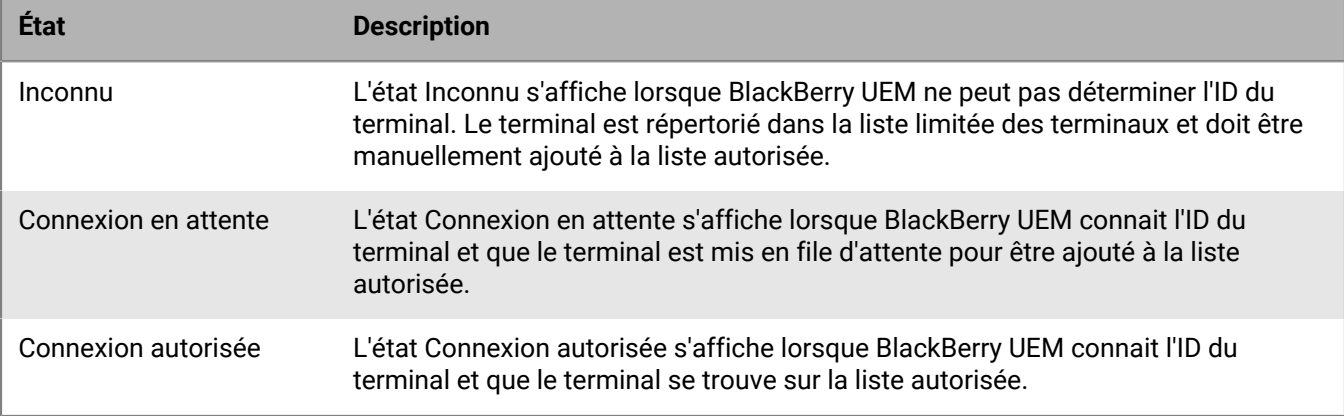

#### <span id="page-15-1"></span>**Vérifier qu'un terminal est autorisé à accéder à Exchange ActiveSync**

- **1.** Sur la barre de menus, cliquez sur **Utilisateurs > Terminaux gérés**.
- **2.** Recherchez un compte d'utilisateur.
- **3.** Dans les résultats de la recherche, cliquez sur le nom d'un compte d'utilisateur.
- **4.** Sélectionnez l'onglet correspondant au terminal que vous souhaitez vérifier.
- **5.** Dans la section **Stratégie informatique et profils**, si le terminal est autorisé, **Connexion autorisée** s'affiche en regard du profil de messagerie.

### <span id="page-15-2"></span>**Autoriser un terminal à accéder à Microsoft ActiveSync**

Si BlackBerry UEM ne parvient pas à obtenir l'ID Exchange ActiveSync d'un terminal, celui-ci n'est pas ajouté à la liste autorisée pour Microsoft Exchange. Vous pouvez ajouter manuellement ces terminaux à la liste autorisée depuis la liste des terminaux Exchange ActiveSync limités. Par exemple, si un terminal Android est activé via le type d'activation MDM, BlackBerry UEM n'est alors pas en mesure d'obtenir un ID Exchange ActiveSync et vous devez autoriser manuellement le terminal dans la liste des terminaux Exchange ActiveSync limités.

- **1.** Sur la barre de menus, cliquez sur **Utilisateurs > Exchange Gatekeeping**.
- **2.** Recherchez un terminal.
- **3.** Dans la colonne **Action**, cliquez sur **√**.

### <span id="page-16-0"></span>**Bloquer l'accès d'un terminal à Microsoft ActiveSync**

Vous pouvez bloquer manuellement l'accès d'un terminal précédemment autorisé à Microsoft ActiveSync. Ce faisant, le terminal empêche l'utilisateur de récupérer des e-mails et d'autres informations depuis Microsoft Exchange Server sur le terminal.

- **1.** Sur la barre de menus, cliquez sur **Utilisateurs**.
- **2.** Cliquez sur **Service de contrôle Exchange**.
- **3.** Recherchez un terminal.
- **4.** Dans la colonne **Action**, cliquez sur  $\Omega$ .

## <span id="page-17-0"></span>**Créer des profils de messagerie**

Vous pouvez utiliser les profils de messagerie pour spécifier la manière dont les terminaux se connectent au serveur de messagerie de votre organisation et synchronisent les e-mails, les entrées de calendrier et les données de l'organiseur à l'aide de Exchange ActiveSync ou IBM Notes Traveler.

Vous n'avez pas besoin d'utiliser un profil de messagerie si votre organisation utilise BlackBerry Work pour gérer les e-mails, le calendrier et les contacts des terminaux des utilisateurs. Pour plus d'informations sur la gestion de BlackBerry Work, consultez la section [Gestion des applications BlackBerry Dynamics](https://docs.blackberry.com/en/endpoint-management/blackberry-uem/current/administration/blackberry-dynamics/) et le [Guide d'administration](https://docs.blackberry.com/fr/blackberry-dynamics-apps/blackberry-work/current/blackberry-work-administration-guide/) [de BlackBerry Work](https://docs.blackberry.com/fr/blackberry-dynamics-apps/blackberry-work/current/blackberry-work-administration-guide/).

Si vous souhaitez utiliser Exchange ActiveSync, notez ce qui suit :

- Pour une sécurité renforcée de la messagerie, vous pouvez activer S/MIME pour les terminaux iOS et Android.
- Si vous activez S/MIME, vous pouvez utiliser d'autres profils pour permettre aux terminaux de récupérer automatiquement des certificats S/MIME et en vérifier l'état.

Si vous souhaitez utiliser Notes Traveler, notez ce qui suit :

• Pour utiliser Notes Traveler avec les terminaux iOS, vous devez activer BlackBerry Secure Gateway.

Vous pouvez également utiliser les [profils de messagerie IMAP/POP3](#page-40-0) pour spécifier la manière dont les terminaux iOS, macOS, Android et Windows se connectent aux serveurs de messagerie IMAP ou POP3 et synchronisent les e-mails. Les terminaux activés pour utiliser Knox MDM ne prennent pas en charge les protocoles IMAP ou POP3.

### <span id="page-17-1"></span>**Créer un profil de messagerie**

Les paramètres de profil requis varient pour chaque type de terminal et dépendent du serveur de messagerie dans l'environnement de votre entreprise.

#### **Avant de commencer :**

- Si vous utilisez l'authentification basée sur des certificats entre les terminaux et le serveur de messagerie, vous devez créer un profil de certificat d'autorité de certification et l'attribuer aux utilisateurs. Vous devez également veiller à ce que les terminaux disposent d'un certificat client approuvé.
- Pour les terminaux Android avec des activations Contrôles MDM, BlackBerry UEM envoie le profil de messagerie aux terminaux, mais l'utilisateur doit configurer manuellement la connexion au serveur de messagerie.
- **1.** Sur la barre de menus, cliquez sur **Stratégies et profils**.
- **2.** Cliquez sur **E-mail, calendrier et contacts > E-mail**.
- **3.** Cliquez sur  $+$ .
- **4.** Saisissez le nom et la description du profil.
- **5.** Si nécessaire, saisissez le nom de domaine du serveur de messagerie. Si le profil concerne plusieurs utilisateurs pouvant se trouver dans différents domaines Microsoft Active Directory, vous pouvez utiliser la variable %UserDomain%.
- **6.** Dans le champ **Adresse électronique**, effectuez l'une des opérations suivantes :
	- Si le profil concerne un utilisateur, saisissez l'adresse électronique de l'utilisateur.
	- Si le profil correspond à plusieurs utilisateurs, saisissez %UserEmailAddress%.
- **7.** Saisissez le nom d'hôte ou l'adresse IP du serveur de messagerie.
- **8.** Dans le champ **Nom d'utilisateur**, effectuez l'une des opérations suivantes :
- Si le profil concerne un seul utilisateur, indiquez le nom d'utilisateur.
- Si le profil correspond à plusieurs utilisateurs, saisissez %UserName%.
- Si le profil concerne plusieurs utilisateurs dans un environnement IBM Notes Traveler, saisissez %UserDisplayName%.
- **9.** Si vous avez configuré des groupes de serveurs pour diriger le trafic BlackBerry Secure Gateway vers une connexion régionale spécifique de BlackBerry Infrastructure, cliquez sur le groupe de serveurs approprié dans la liste déroulante **Groupe de serveurs BlackBerry Secure Gateway Service**.

Pour plus d'informations sur BlackBerry Connectivity Node et les groupes de serveurs, [reportez-vous au](https://docs.blackberry.com/fr/endpoint-management/blackberry-uem/current/planning-architecture/planning/ksa1404507465289/fzd1465071790519) [contenu relatif à la planification](https://docs.blackberry.com/fr/endpoint-management/blackberry-uem/current/planning-architecture/planning/ksa1404507465289/fzd1465071790519) et [au contenu relatif à l'installation et à la mise à niveau](https://docs.blackberry.com/fr/endpoint-management/blackberry-uem/current/installation-configuration/installation-and-upgrade/BlackBerry-connectivity-node) ou [le contenu relatif à](https://docs.blackberry.com/fr/endpoint-management/blackberry-uem/current/installation-configuration/cloud-configuration/car1421424562148) [la configuration de UEM Cloud](https://docs.blackberry.com/fr/endpoint-management/blackberry-uem/current/installation-configuration/cloud-configuration/car1421424562148)

**10.**Cliquez sur l'onglet correspondant à chaque type de terminal de votre organisation et configurez les [valeurs](#page-18-0) [appropriées pour chaque paramètre de profil.](#page-18-0)

**11.**Cliquez sur **Ajouter**.

**À la fin :** Si nécessaire, classez les profils.

### <span id="page-18-0"></span>**Paramètres de profil de messagerie**

Vous pouvez utiliser une variable de paramètre de profil correspondant à un champ de texte pour faire référence à une valeur plutôt que de spécifier la valeur réelle. Les [profils de messagerie](#page-17-1) sont pris en charge sur les types de terminaux suivants :

- iOS
- mac<sub>OS</sub>
- Android
- Windows

#### <span id="page-18-1"></span>**Commun : Paramètres de profil de messagerie**

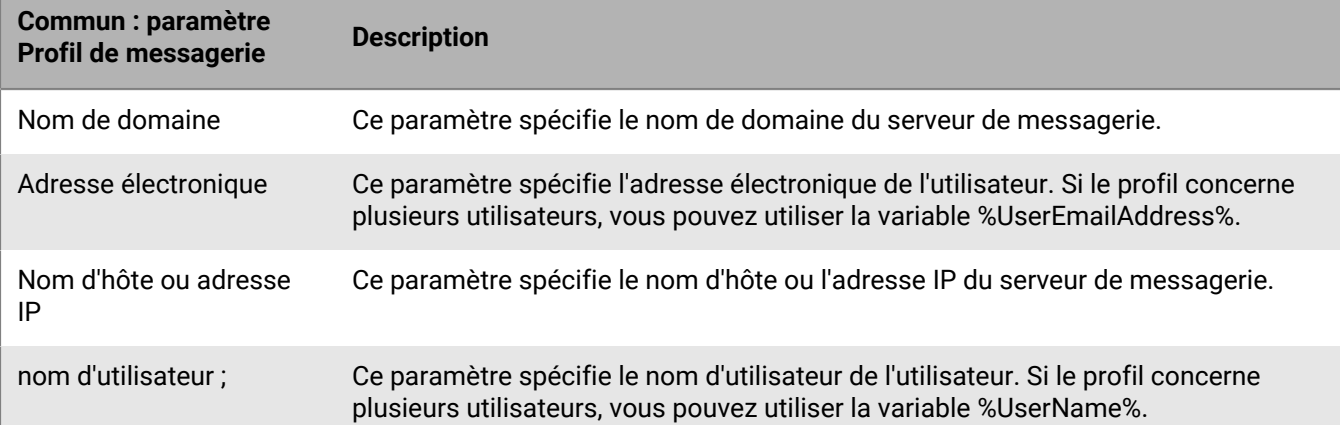

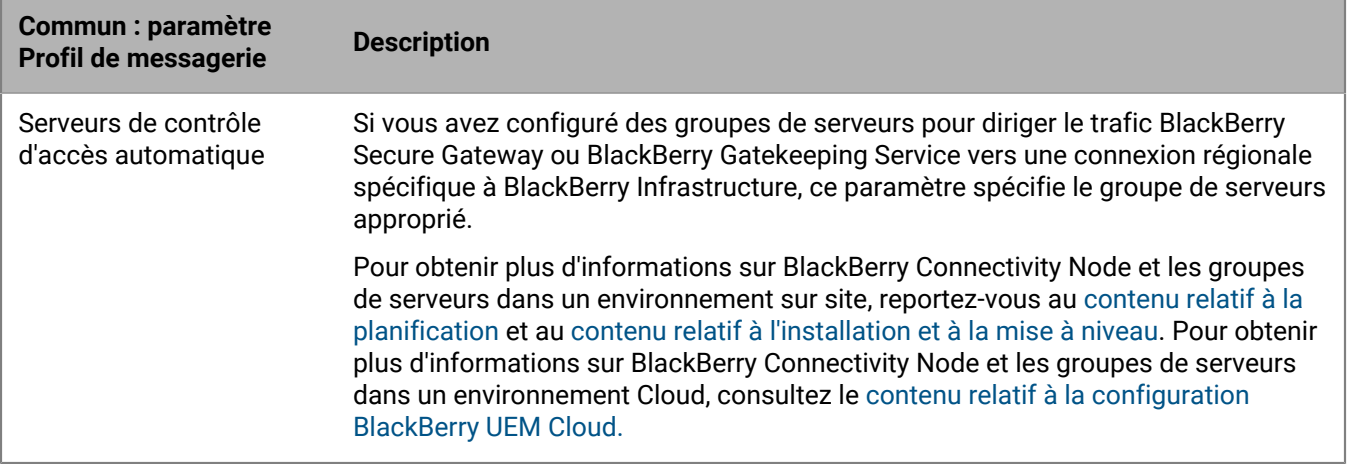

#### <span id="page-19-0"></span>**iOS : paramètres de profil de messagerie**

Ces paramètres s'appliquent également aux terminaux iPadOS

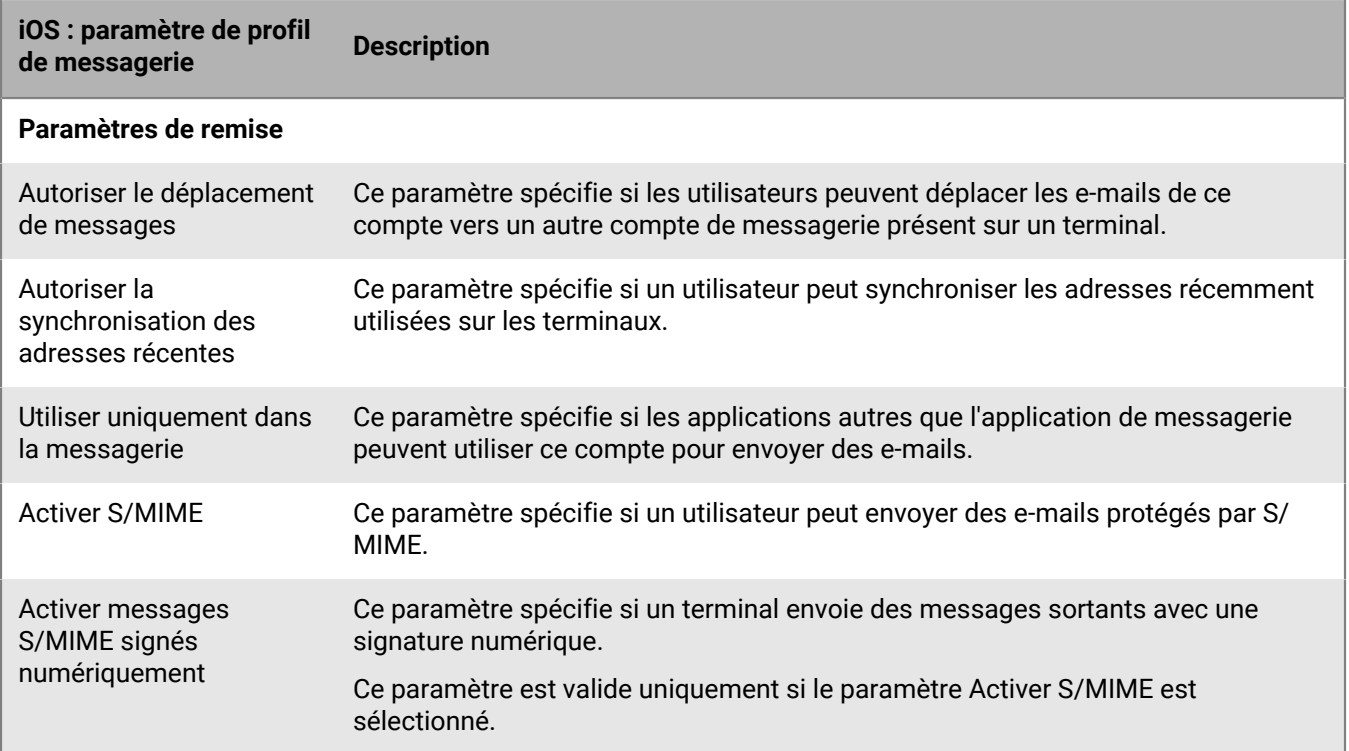

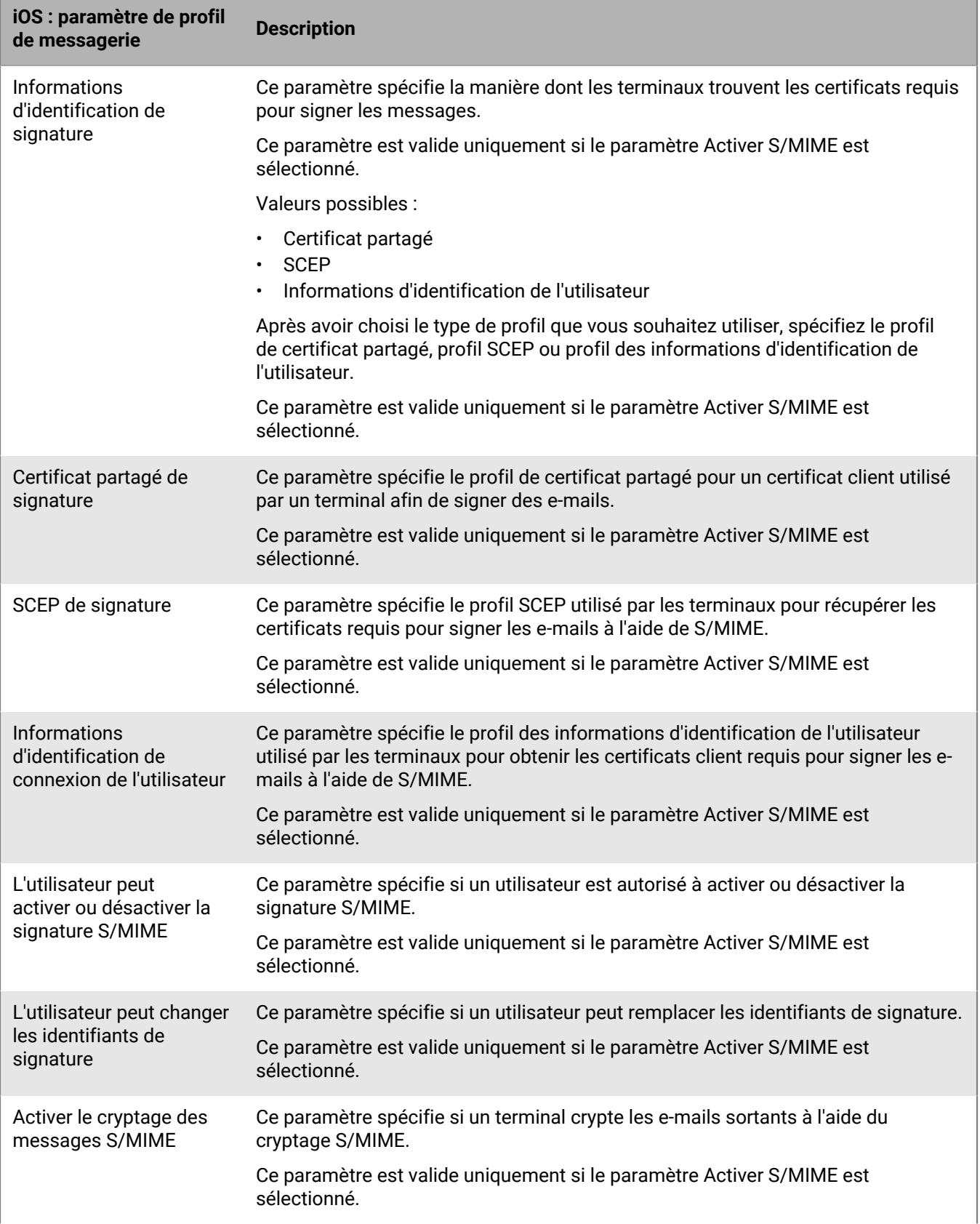

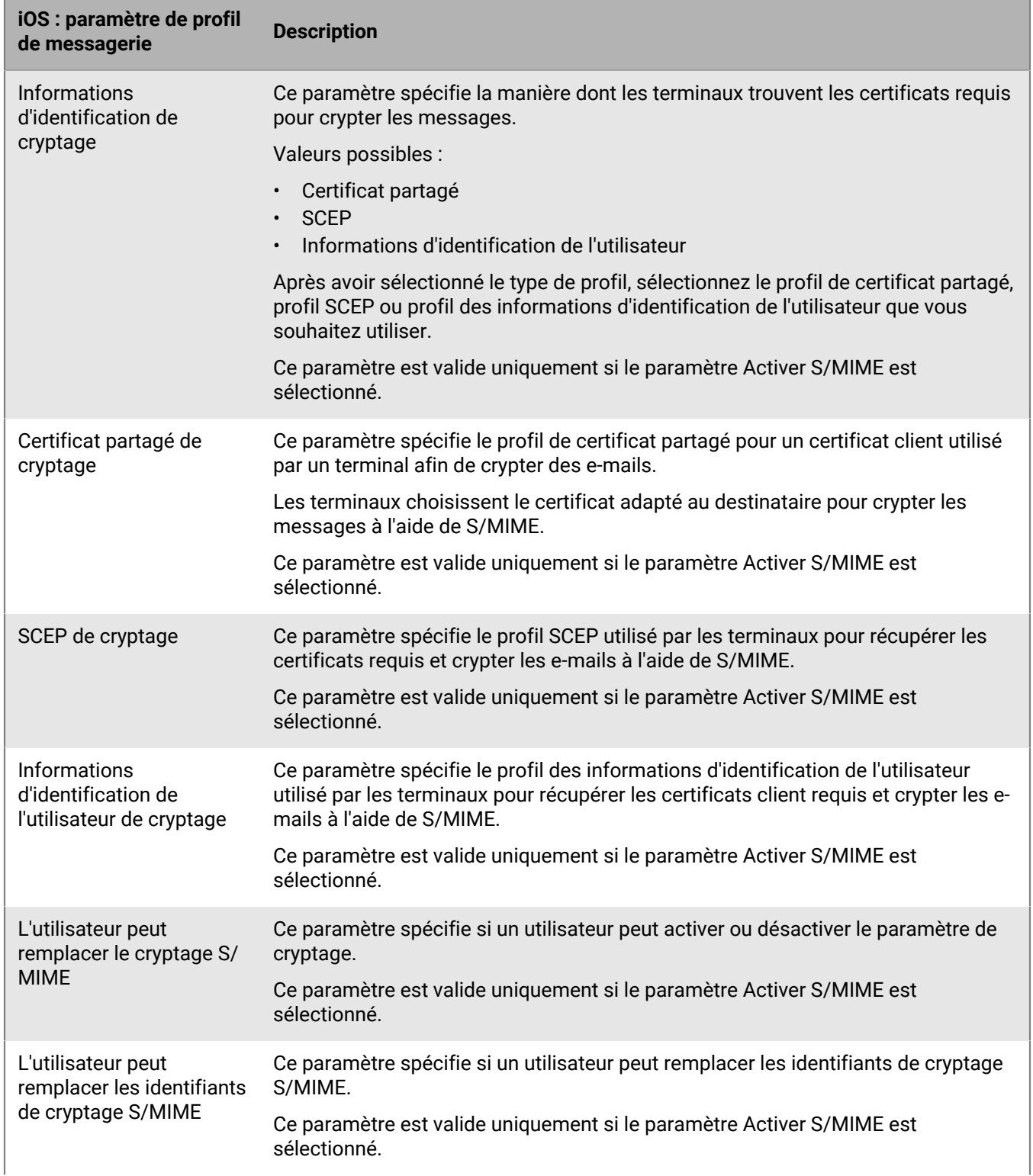

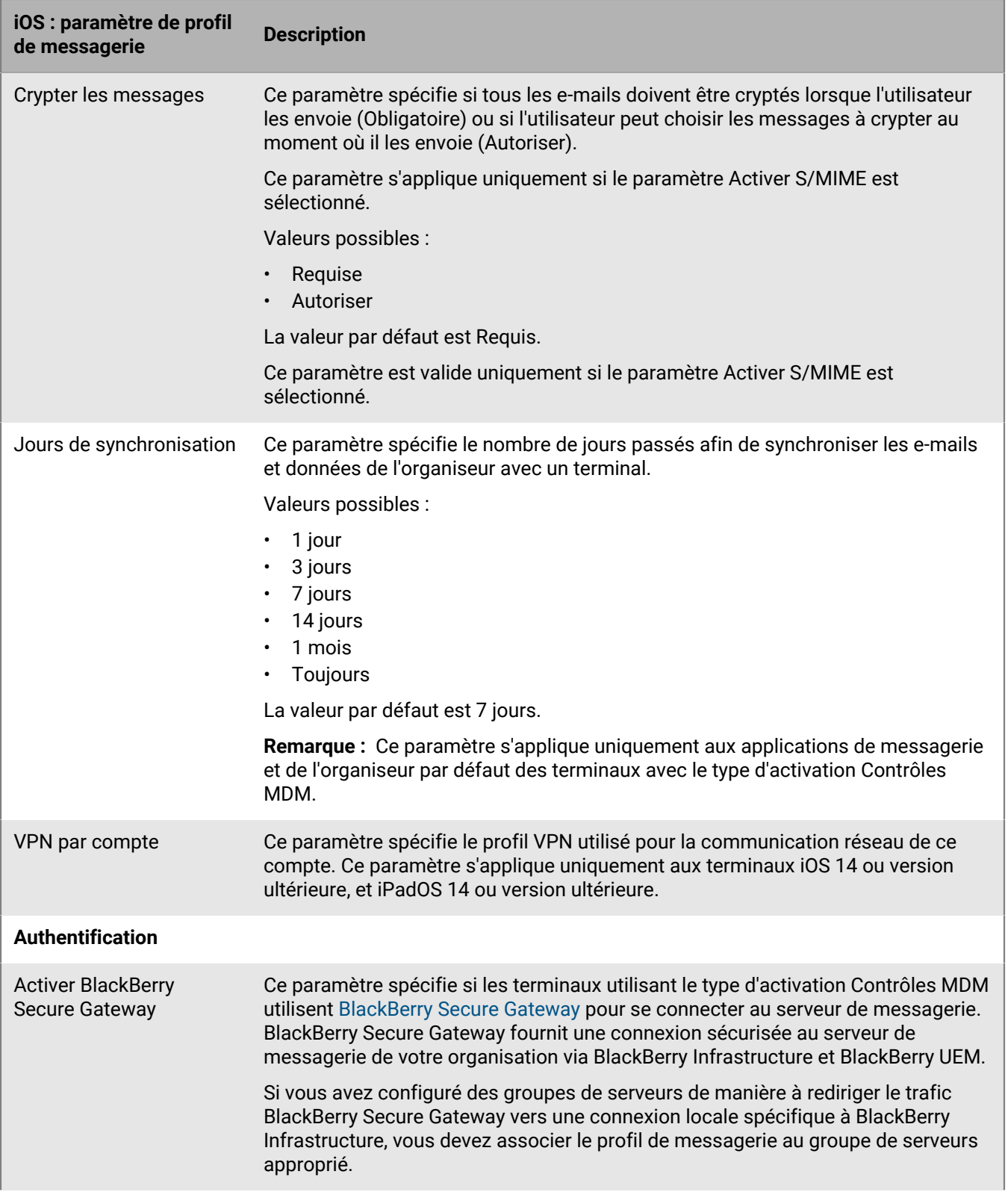

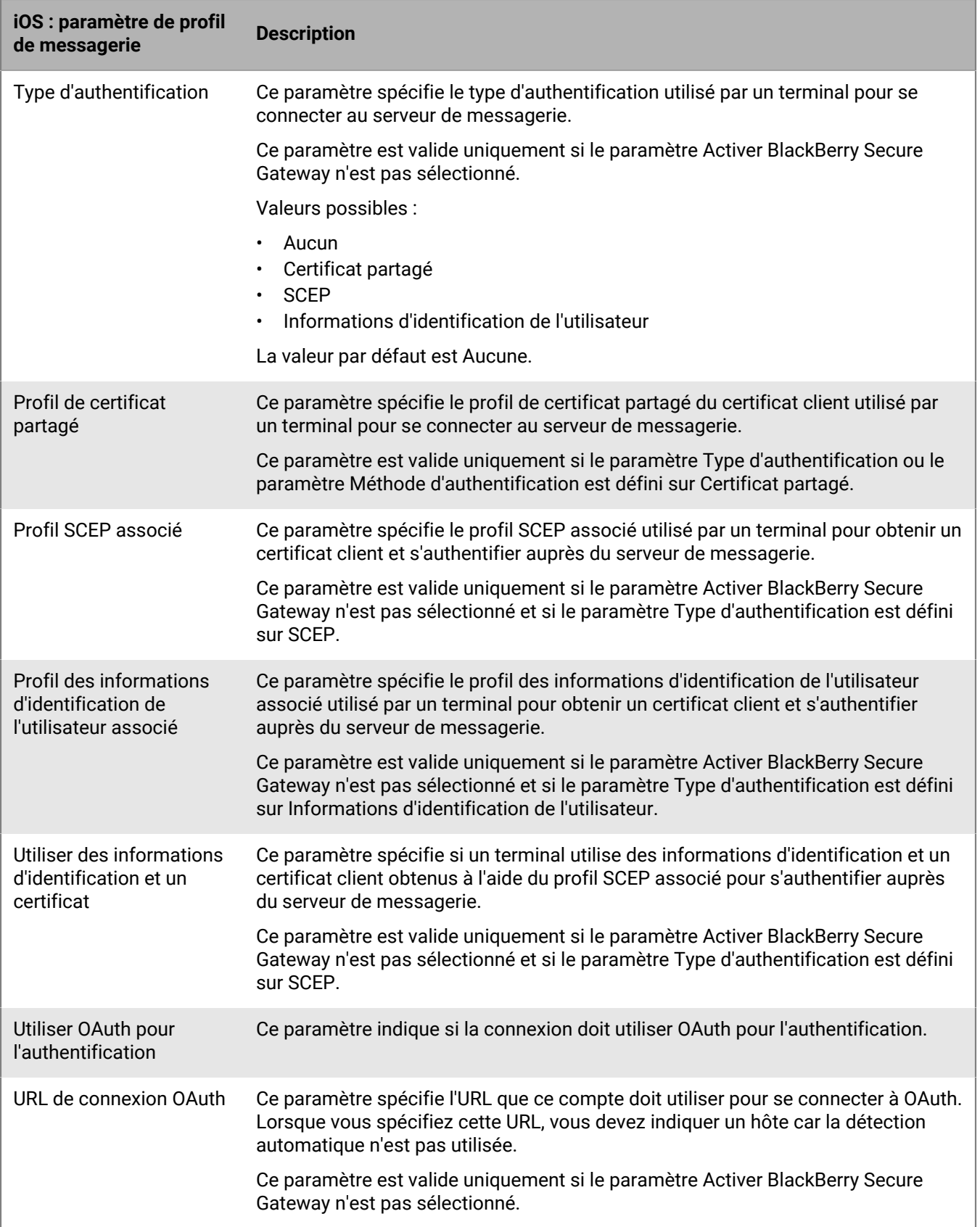

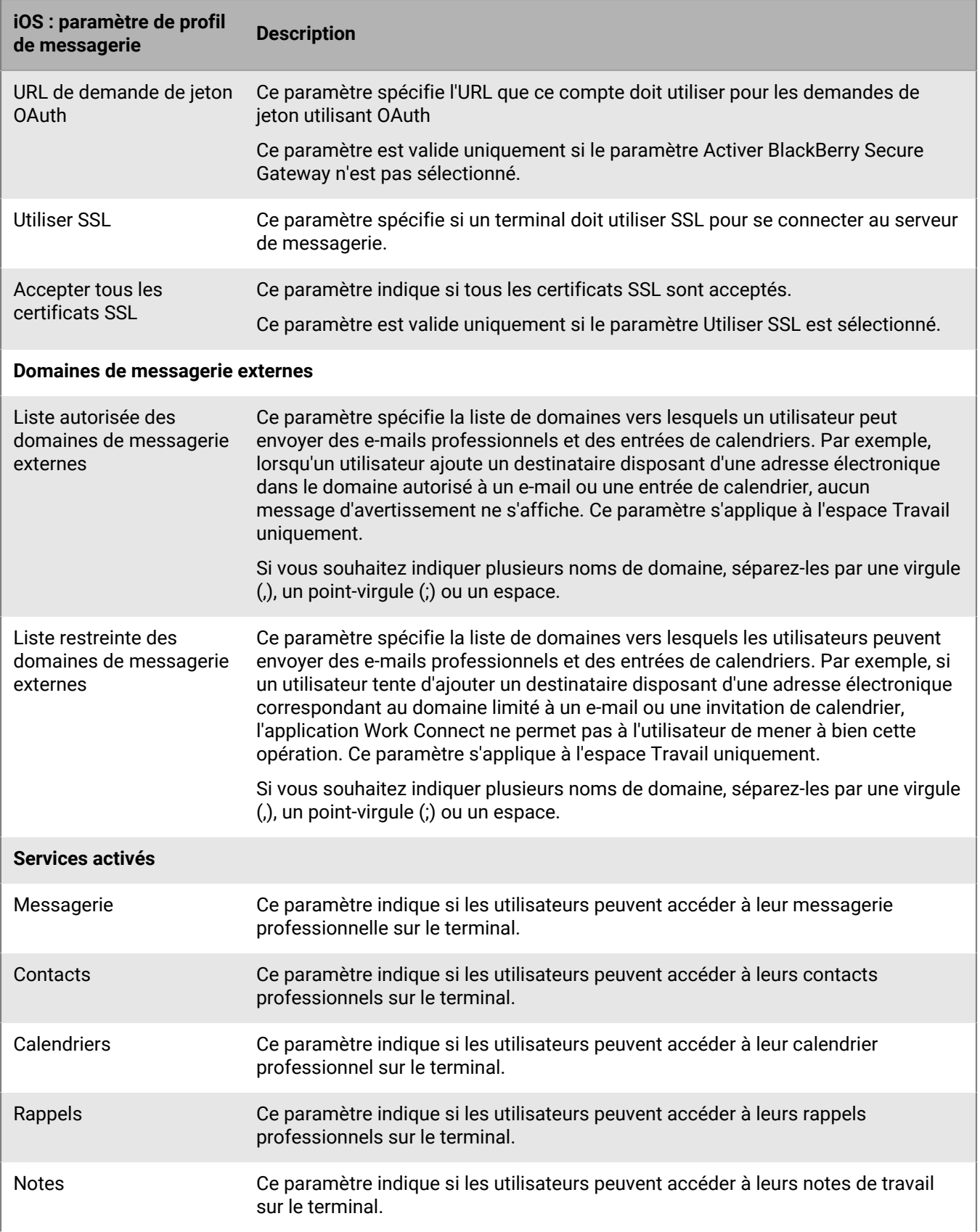

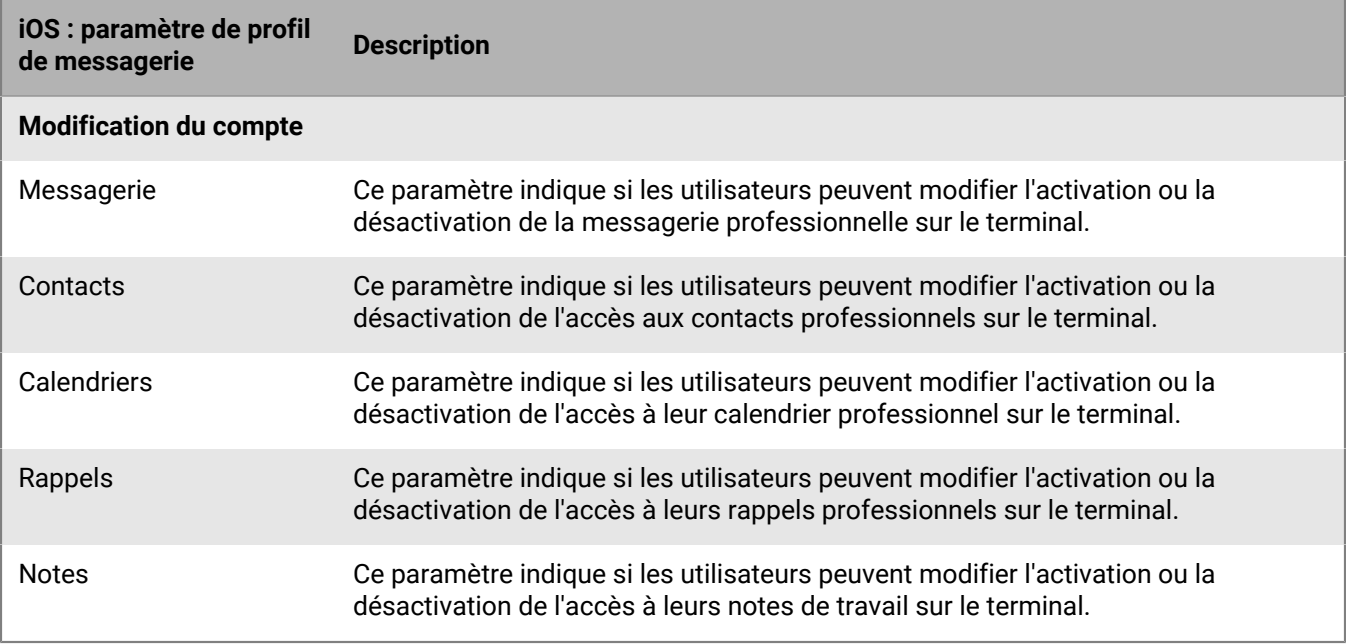

#### <span id="page-25-0"></span>**macOS : paramètres de profil de messagerie**

macOS applique les profils aux terminaux ou comptes d'utilisateur. Les profils de messagerie électronique sont appliqués aux comptes d'utilisateur.

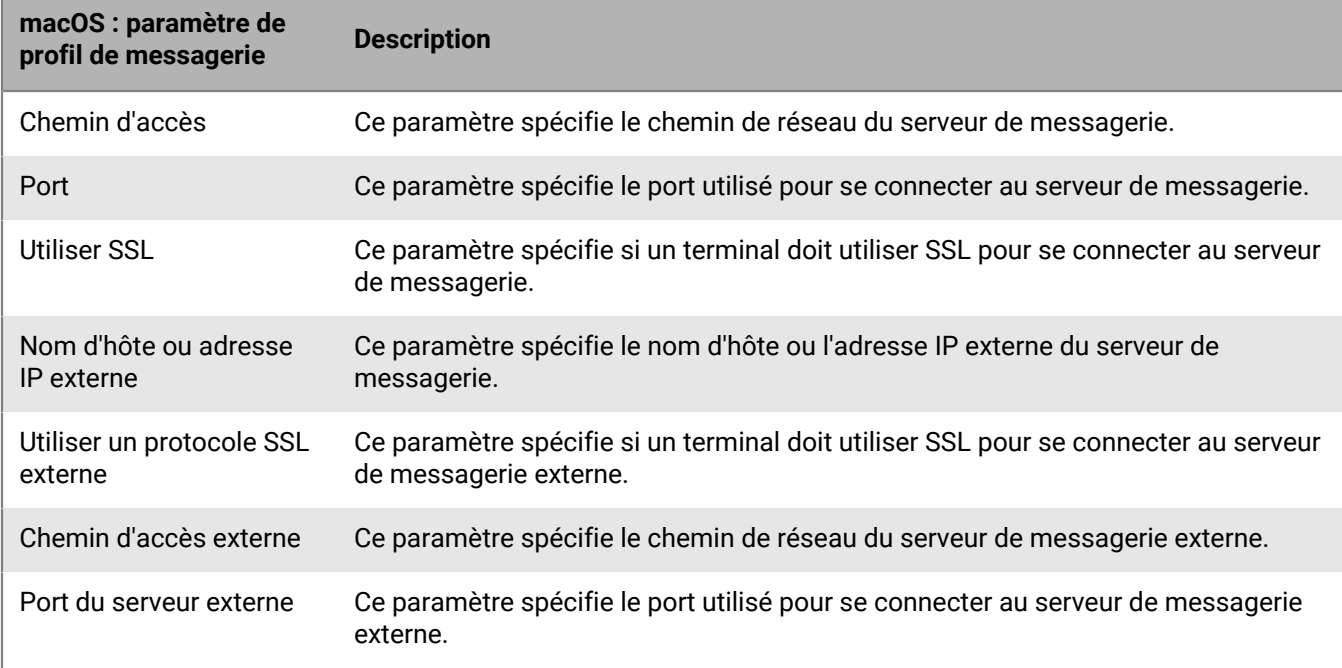

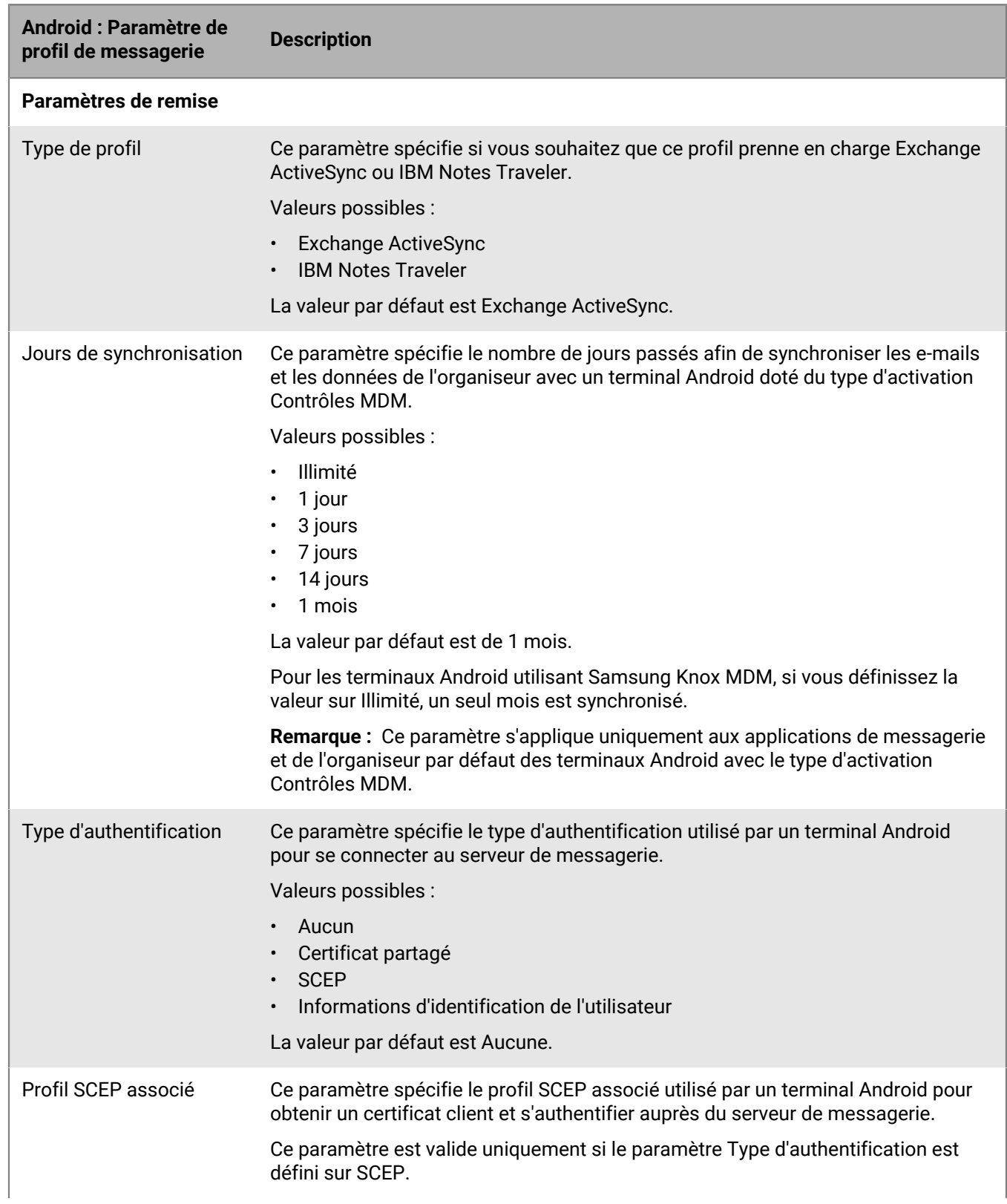

#### <span id="page-26-0"></span>**Android : Paramètres de profil de messagerie**

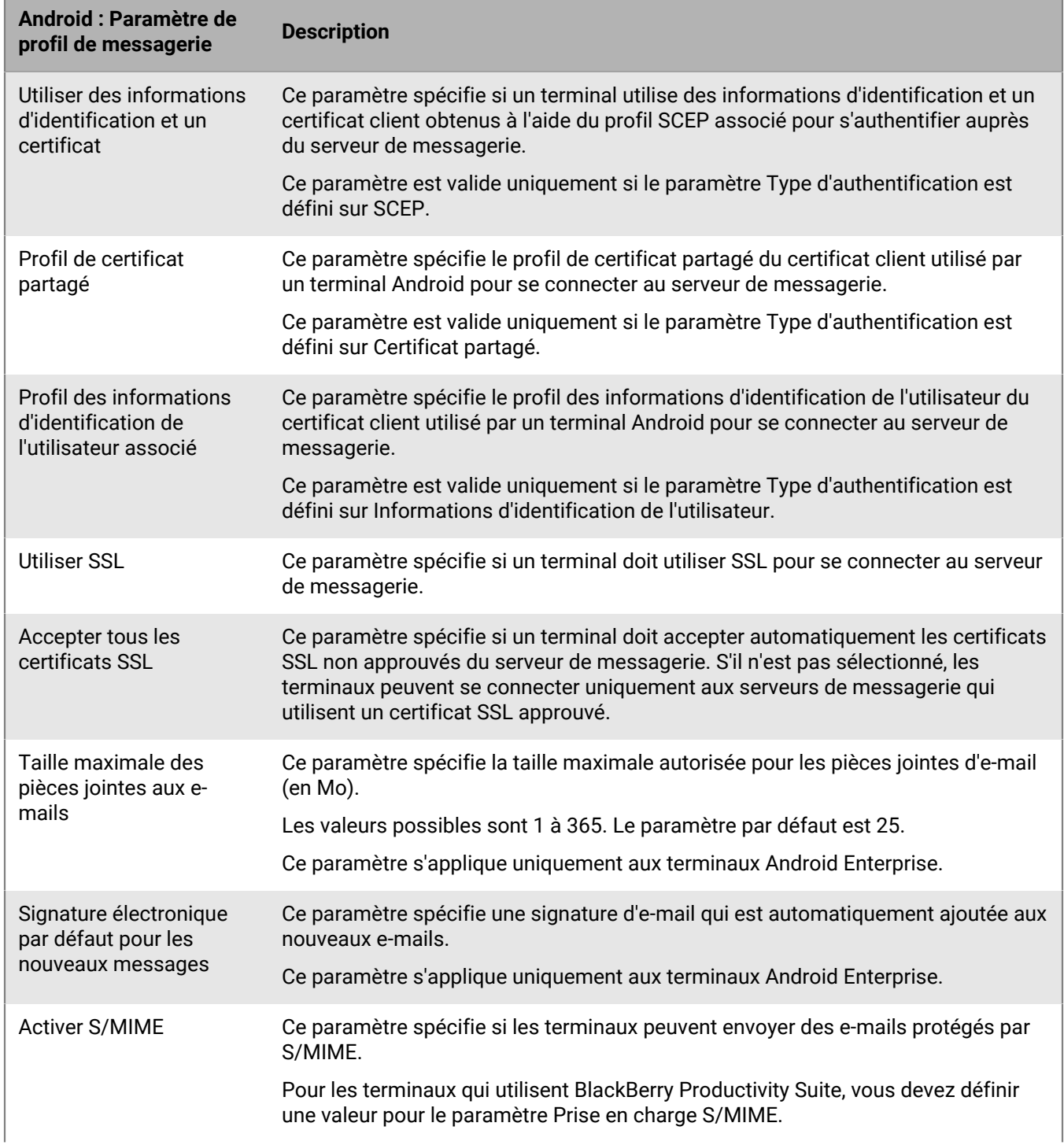

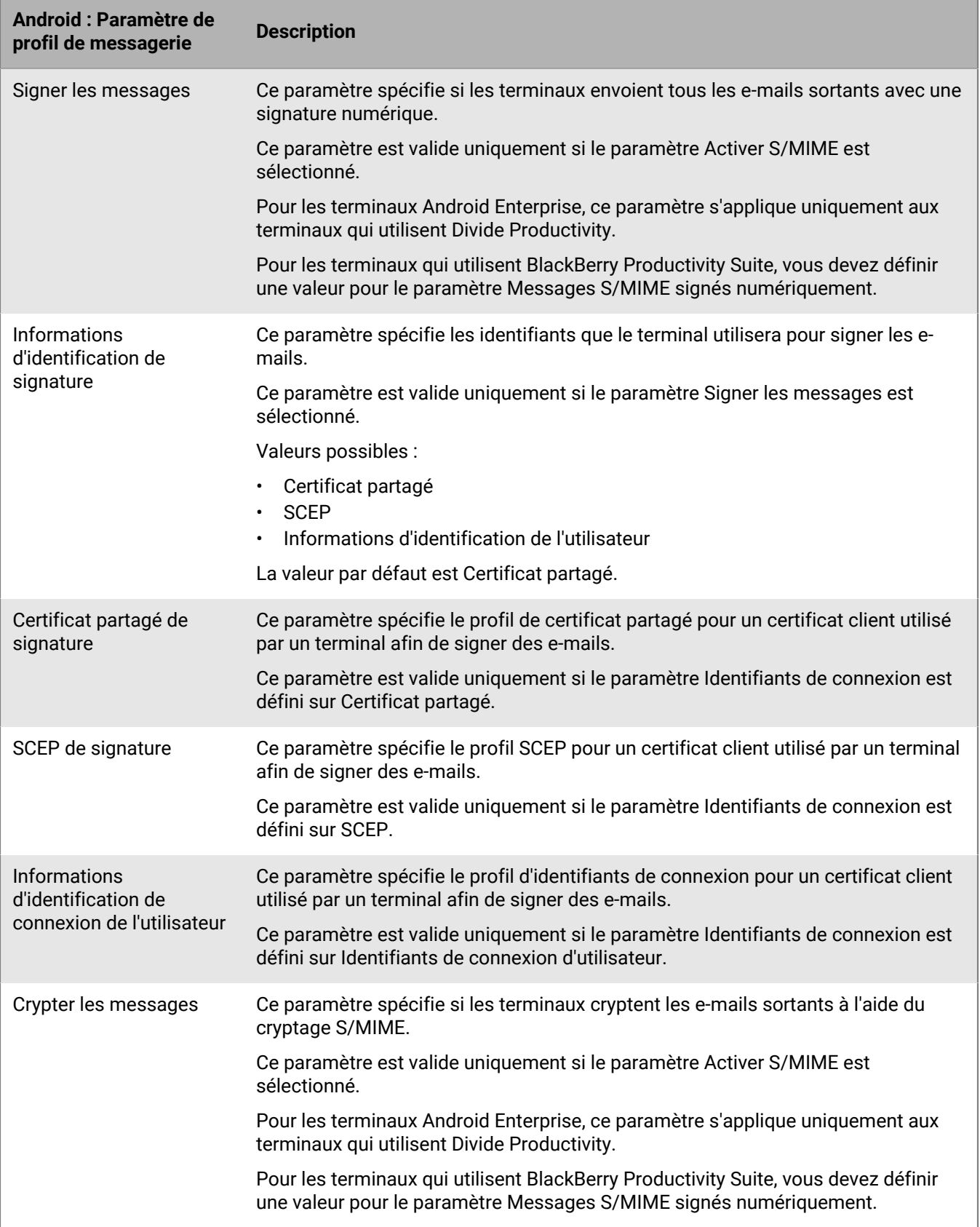

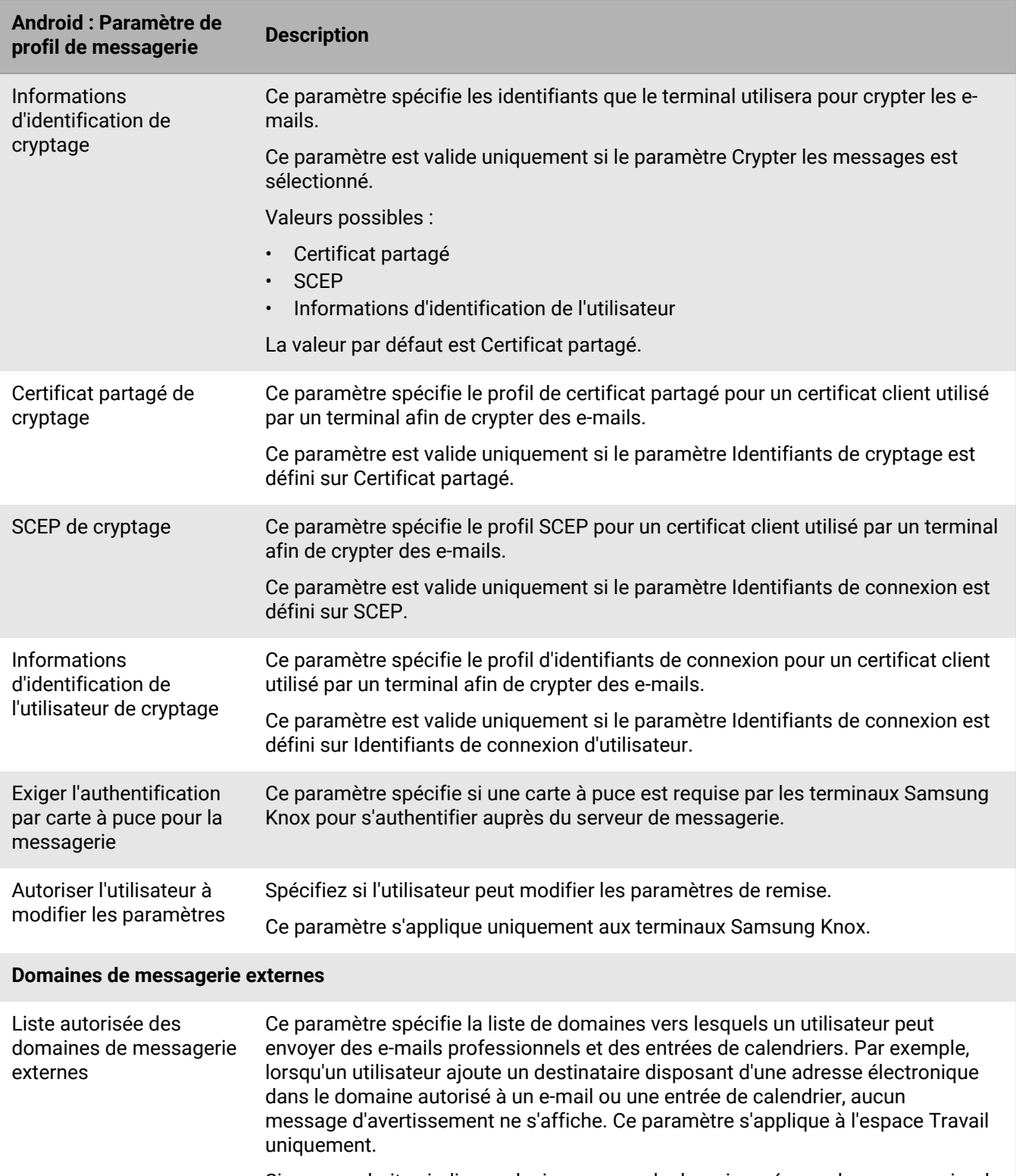

Si vous souhaitez indiquer plusieurs noms de domaine, séparez-les par une virgule (,), un point-virgule (;) ou un espace.

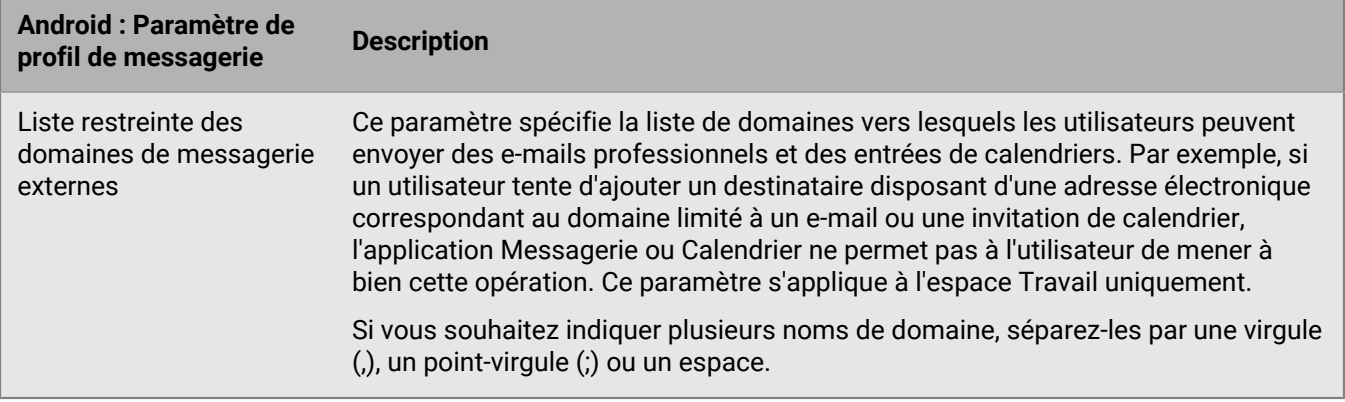

#### <span id="page-30-0"></span>**Windows : paramètres de profil de messagerie**

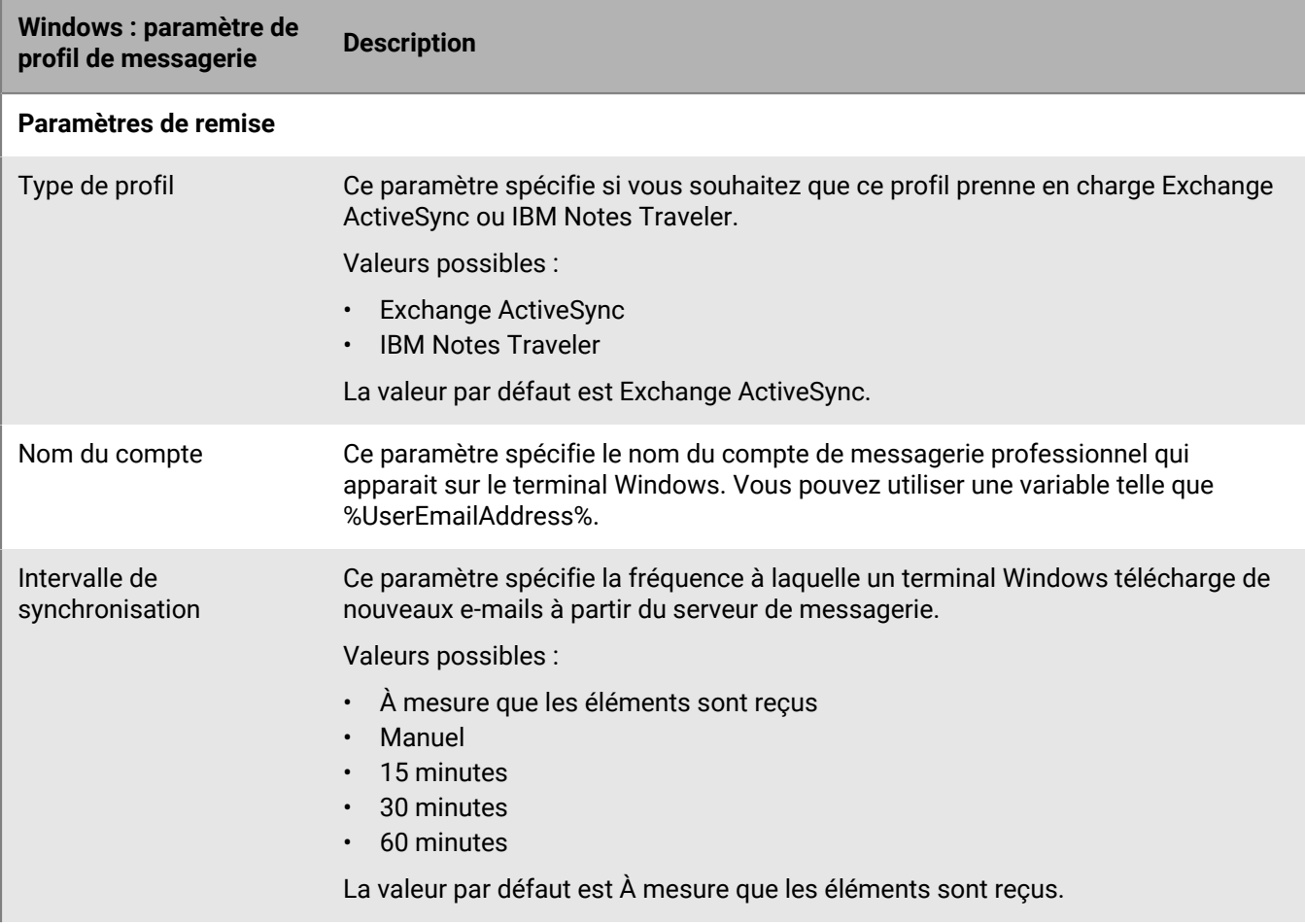

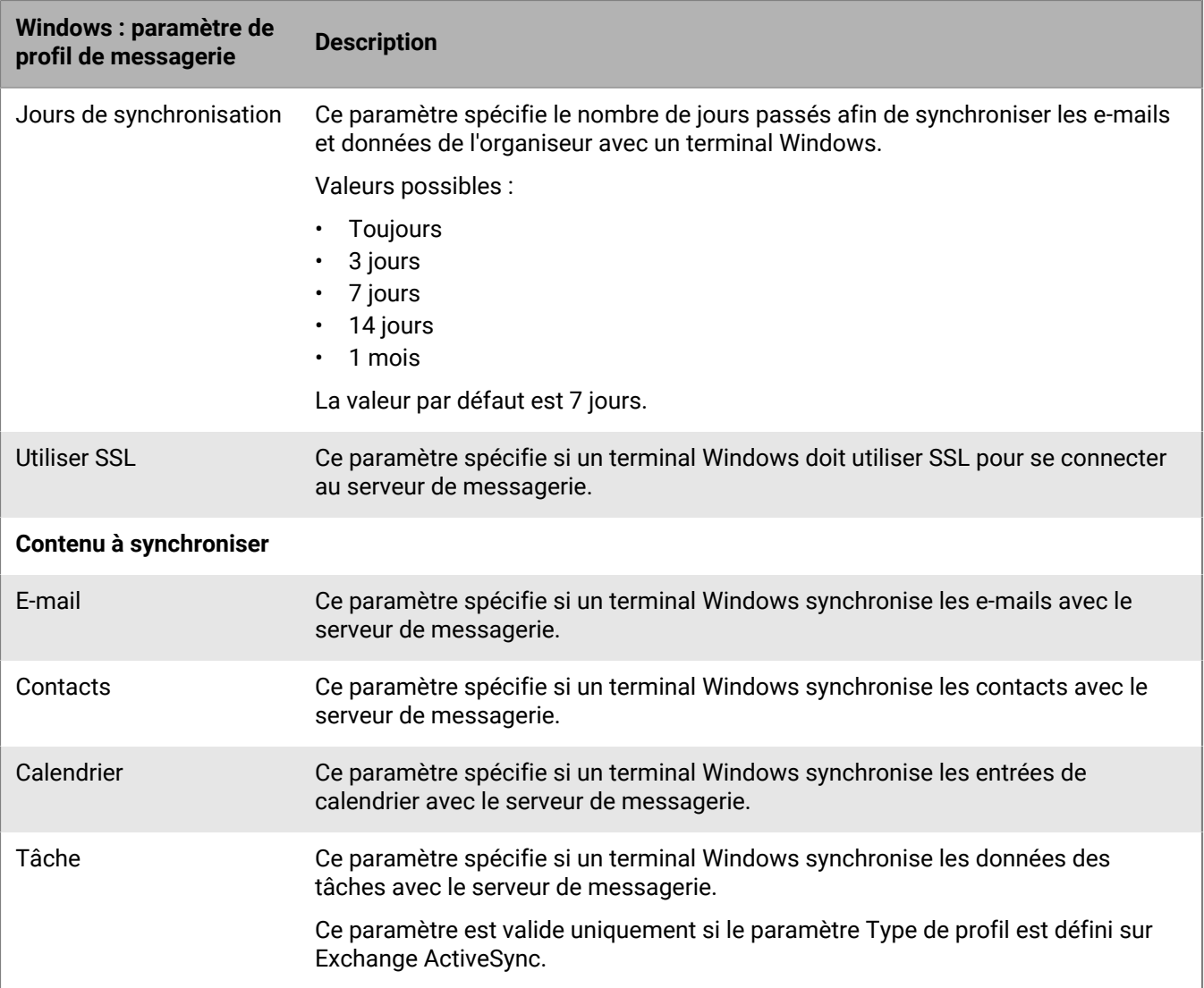

## <span id="page-32-0"></span>**Protection des données de messagerie électronique envoyées aux terminaux iOS à l'aide de BlackBerry Secure Gateway**

BlackBerry Secure Gateway fournit, par le biais de BlackBerry Infrastructure et BlackBerry UEM, une connexion sécurisée au serveur de messagerie de votre entreprise pour les terminaux iOS et iPadOS activés via Contrôles MDM.

Si vous envisagez d'utiliser BlackBerry Secure Gateway, vérifiez que votre organisation dispose des licences adéquates. Pour plus d'informations, reportez-vous au [contenu relatif aux licences.](https://docs.blackberry.com/en/endpoint-management/enterprise-licensing.html)

L'activation de BlackBerry Secure Gateway permet aux terminaux d'envoyer et de recevoir des e-mails professionnels sans que vous ayez à exposer votre serveur de messagerie à l'extérieur du pare-feu ou à localiser votre serveur de messagerie dans une zone démilitarisée. Pour activer BlackBerry Secure Gateway, sélectionnez le paramètre Activer BlackBerry Secure Gateway dans [le profil de messagerie.](#page-19-0)

Si votre environnement comprend des terminaux iOS ou iPadOS version 13.0 ou ultérieure et que le serveur de messagerie de votre entreprise est configuré pour utiliser l'authentification moderne Microsoft, vous devez sélectionner le paramètre Utiliser OAuth pour l'authentification dans le profil de messagerie et [configurer](#page-33-1) [BlackBerry Secure Gateway](#page-33-1) afin d'utiliser OAuth pour l'authentification auprès du serveur de messagerie.

Si vous avez configuré des groupes de serveurs pour prendre en charge les connexions régionales à BlackBerry Infrastructure, vous pouvez diriger le trafic de BlackBerry Secure Gateway vers une connexion régionale spécifique en associant le profil de messagerie au groupe de serveurs approprié.

### <span id="page-32-1"></span>**Configuration des connexions sécurisées à votre serveur de messagerie lorsque vous activez BlackBerry Secure Gateway**

Si vous activez BlackBerry Secure Gateway pour obtenir une connexion sécurisée via BlackBerry UEM entre le serveur de messagerie de votre entreprise et des terminaux iOS et iPadOS avec le type d'activation Contrôles MDM, vous devrez peut-être configurer BlackBerry UEM afin d'établir des connexions sécurisées avec Exchange ActiveSync ou le fournisseur d'identité Active Directory.

Si votre environnement inclut des terminaux iOS et iPadOS version 13.0 ou ultérieure qui utilisent l'authentification moderne pour se connecter à Microsoft Exchange Online, vous devez ajouter le certificat (ou le certificat racine) du fournisseur d'identité à BlackBerry UEM. BlackBerry Secure Gateway requiert que le certificat fasse confiance au fournisseur d'identité lorsqu'il établit la connexion. Vous devrez également spécifier le point de terminaison de détection et la ressource du serveur de messagerie pour l'authentification moderne

Si la configuration de votre serveur Exchange ActiveSync exige une connexion TLS, vous devez ajouter le certificat du serveur Exchange ActiveSync (ou le certificat racine) à BlackBerry UEM. BlackBerry Secure Gateway requiert que le certificat fasse confiance au serveur Exchange ActiveSync lorsqu'il établit la connexion TLS/ SSL. En fonction des exigences de sécurité de votre serveur Exchange ActiveSync, vous devrez peut-être également mettre à jour la liste de versions TLS et de codages que BlackBerry Secure Gateway peut utiliser pour l'authentification avec Exchange ActiveSync.

### <span id="page-33-0"></span>**Configurer BlackBerry UEM pour faire confiance au serveur Exchange ActiveSync et le certificat du fournisseur d'identité**

#### **Avant de commencer :**

Exportez les certificats au format X.509 (\*.cer, \*.der) à partir des serveurs suivants et stockez-les dans un emplacement réseau auquel vous pouvez accéder depuis la console de gestion :

- Serveur Exchange ActiveSync
- Fournisseur d'identité Active Directory si votre environnement inclut iOS ou iPadOS 13,0 et prend en charge l'authentification moderne.
- **1.** Sur la barre de menus, cliquez sur **Paramètres > Intégration externe > Certificats approuvés**.
- **2.** Cliquez sur  $+$  en regard de **Éléments approuvés du serveur Exchange ActiveSync.**
- **3.** Cliquez sur **Parcourir**.
- **4.** Sélectionnez le fichier de certificat à utiliser.
- **5.** Cliquez sur **Ouvrir**.
- **6.** Saisissez la description du certificat.
- **7.** Cliquez sur **Ajouter**.

### <span id="page-33-1"></span>**Configurer BlackBerry Secure Gateway afin d'utiliser les versions TLS et les codes pris en charge ou OAuth**

Vous pouvez activer BlackBerry Secure Gateway afin qu'il utilise OAuth pour l'authentification moderne. Pour utiliser OAuth, vous avez besoin du point de terminaison du document de découverte du fournisseur d'identité et de l'URL du serveur de messagerie. Pour plus d'informations sur le document de découverte, [reportez-vous à la](https://docs.microsoft.com/fr-fr/azure/active-directory/develop/v2-protocols-oidc#fetch-the-openid-connect-metadata-document) [documentation Microsoft.](https://docs.microsoft.com/fr-fr/azure/active-directory/develop/v2-protocols-oidc#fetch-the-openid-connect-metadata-document)

Vous pouvez également spécifier la version TLS et les codages SSL Microsoft Exchange utilisés par BlackBerry Secure Gateway pour les connexions à Exchange ActiveSync.

- **1.** Sur la barre de menus, cliquez sur **Paramètres > Intégration externe > BlackBerry Secure Gateway**.
- **2.** Pour ajouter ou supprimer une version TLS ou un codage SSL, cliquez sur  $+$  dans la table appropriée.
- **3.** Cliquez sur la version TLS ou le codage que vous souhaitez ajouter ou supprimer de la liste **Sélectionné**.
- **4.** Cliquez sur la flèche pour déplacer l'élément dans la liste souhaitée.
- **5.** Cliquez sur **Attribuer**.
- **6.** Pour utiliser l'authentification moderne, sélectionnez **Activer OAuth pour l'authentification du serveur de messagerie**.
- **7.** Dans le champ **Point de terminaison de détection**, saisissez l'URL utilisée par BlackBerry Secure Gateway pour récupérer et mettre en cache le document de découverte du fournisseur d'identité.

L'URL doit être autre format https://<*fournisseur d'identité*>/.well-known/openid-configuration (par exemple, https://login.microsoftonline.com/common/.well-known/openid-configuration). BlackBerry Secure Gateway récupère les documents de découverte v2.0 et sans version et actualise régulièrement les documents mis en cache.

- **8.** Dans le champ **Ressource du serveur de messagerie**, saisissez l'URL du serveur de messagerie spécifié dans le profil de messagerie, en commençant par « https:// » (par exemple. https:// outlook.office365.com).
- **9.** Cliquez sur **Enregistrer**.

## <span id="page-34-0"></span>**Activer un BlackBerry Hub unifié sur les terminaux Android Enterprise**

BlackBerry Hub est une application Android qui permet aux utilisateurs d'afficher les messages, les notifications et les évènements dans un seul endroit.

Pour autoriser les utilisateurs disposant de terminaux Android Enterprise à afficher les messages professionnels et personnels dans BlackBerry Hub, vous devez vérifier certains paramètres dans BlackBerry UEM.

- **1.** Pour la stratégie informatique qui est attribuée aux utilisateurs, dans la section BlackBerry Productivity Suite, vérifiez que la règle de stratégie informatique Autoriser l'affichage unifié des comptes dans BlackBerry Hub est sélectionnée.
- **2.** Dans la configuration de l'application pour BlackBerry Hub, vérifiez que les éléments suivants sont sélectionnés :
	- Profils IPC
	- Accéder au contenu professionnel

#### **À la fin :**

Pour plus d'informations sur l'utilisation de BlackBerry Hub sur les terminaux (ajout d'un compte de messagerie ou personnalisation des paramètres BlackBerry Hub, par exemple) [reportez-vous au contenu relatif à BlackBerry](https://docs.blackberry.com/en/apps-for-android/blackberry-hub/) [Hub](https://docs.blackberry.com/en/apps-for-android/blackberry-hub/).

Pour obtenir des informations sur la résolution de problèmes, [rendez-vous sur le site http://](https://support.blackberry.com/community/s/article/37721) [support.blackberry.com/community](https://support.blackberry.com/community/s/article/37721) pour consulter l'article 37721.

## <span id="page-35-0"></span>**Extension de la sécurité de la messagerie à l'aide de S/ MIME**

Vous pouvez renforcer la sécurité de la messagerie des utilisateurs de terminaux iOS et Android en activant S/MIME. S/MIME propose une méthode standard de cryptage et de signature des e-mails. Les utilisateurs peuvent crypter, signer ou crypter et signer les e-mails à l'aide de la protection S/MIME s'ils utilisent un compte de messagerie professionnel prenant en charge les messages protégés par S/MIME sur les terminaux. S/MIME ne peut pas être activé pour les adresses électroniques personnelles.

Les utilisateurs peuvent stocker les certificats S/MIME des destinataires sur leurs terminaux. Les utilisateurs peuvent stocker leurs clés privées sur leurs terminaux ou sur une carte à puce.

Vous pouvez activer S/MIME pour les utilisateurs dans un profil de messagerie. Vous ne pouvez pas contraindre les utilisateurs des terminaux iOS ou Android à utiliser S/MIME. Lorsque l'utilisation de S/MIME est facultative, un utilisateur peut activer S/MIME sur le terminal et choisir de crypter, signer ou crypter et crypter et signer les emails.

Les paramètres S/MIME sont prioritaires sur les paramètres PGP. Lorsque la prise en charge S/MIME est définie sur Requise, les paramètres PGP sont ignorés.

### <span id="page-35-1"></span>**Récupération des certificats S/MIME**

Vous pouvez utiliser les profils de récupération de certificat pour autoriser les terminaux Android et iOS à rechercher et récupérer les certificats S/MIME des destinataires à partir des serveurs de certificats LDAP. Si le certificat S/MIME ne figure pas déjà dans un magasin de certificats du terminal, le terminal le récupère et l'importe automatiquement dans le magasin de certificats.

Les terminaux Android et iOS recherchent chaque serveur de certificats LDAP que vous spécifiez dans le profil et récupèrent le certificat S/MIME. S'il existe plusieurs certificats S/MIME et si un terminal n'est pas en mesure de déterminer celui qui a la préférence, le terminal affiche tous les certificats S/MIME pour permettre à l'utilisateur de faire son choix.

Vous pouvez demander à ce que les terminaux utilisent l'authentification simple ou l'authentification Kerberos pour s'authentifier auprès des serveurs de certificats LDAP. Si vous souhaitez que les terminaux utilisent l'authentification simple, vous pouvez inclure les informations d'authentification requises dans des profils de récupération de certificat pour permettre aux terminaux de s'authentifier automatiquement auprès des serveurs de certificats LDAP. Si vous souhaitez que les terminaux utilisent l'authentification Kerberos, vous pouvez inclure les informations d'authentification requises dans des profils de récupération de certificat pour permettre aux terminaux Android et iOS de s'authentifier automatiquement auprès des serveurs de certificats LDAP. Sinon, le terminal demande à l'utilisateur les informations d'authentification requises la première fois que le terminal tente de s'authentifier auprès d'un serveur de certificats LDAP.

Si vous mettez en œuvre l'authentification Kerberos pour l'extraction du certificat S/MIME, vous devez attribuer un profil d'identification unique aux utilisateurs ou groupes d'utilisateurs applicables. Pour plus d'informations sur la création et l'attribution d'un profil d'authentification unique, reportez-vous à la section [Configuration de](https://docs.blackberry.com/fr/endpoint-management/blackberry-uem/current/administration/network-connections/setting-up-single-sign-on-authentication-for-devices.html) [l'authentification avec identification unique pour les terminaux.](https://docs.blackberry.com/fr/endpoint-management/blackberry-uem/current/administration/network-connections/setting-up-single-sign-on-authentication-for-devices.html)

Si vous ne créez pas de profil de récupération de certificat et ne l'attribuez pas aux comptes d'utilisateur, groupes d'utilisateurs ou de groupes de terminaux, les utilisateurs doivent manuellement importer les certificats S/MIME à partir d'une pièce jointe à un e-mail professionnel ou d'un ordinateur.

#### <span id="page-35-2"></span>**Créer un profil de récupération de certificat**

**Avant de commencer :**

- pour permettre aux terminaux d'approuver les serveurs de certificats LDAP lorsqu'ils établissent des connexions sécurisées, vous devrez peut-être distribuer les certificats d'autorité de certification aux terminaux. Si nécessaire, créez des profils de certificat d'autorité de certification et attribuez-les aux comptes d'utilisateur, groupes d'utilisateurs ou groupes de terminaux. Pour plus d'informations sur les certificats d'autorité de certification, reportez-vous à la section [Envoi de certificats d'autorité de certification à des terminaux et des](https://docs.blackberry.com/fr/endpoint-management/blackberry-uem/current/administration/pki-certificates/amo1418143666469/sending-ca-certificates-to-devices.html) [applications](https://docs.blackberry.com/fr/endpoint-management/blackberry-uem/current/administration/pki-certificates/amo1418143666469/sending-ca-certificates-to-devices.html).
- Si vous mettez en œuvre l'authentification Kerberos pour l'extraction du certificat S/MIME, vous devez attribuer un profil d'identification unique aux utilisateurs ou groupes d'utilisateurs applicables. Pour plus d'informations sur les profils d'identification unique, reportez-vous à la section [Configuration de l'authentification avec](https://docs.blackberry.com/fr/endpoint-management/blackberry-uem/current/administration/network-connections/setting-up-single-sign-on-authentication-for-devices.html) [identification unique pour les terminaux.](https://docs.blackberry.com/fr/endpoint-management/blackberry-uem/current/administration/network-connections/setting-up-single-sign-on-authentication-for-devices.html)
- **1.** Sur la barre de menus, cliquez sur **Stratégies et profils**.
- **2.** Cliquez sur **Certificats > Récupération de certificat**.
- **3.** Cliquez sur  $+$ .
- **4.** Saisissez le nom et la description du profil de récupération de certificat.
- **5.** Dans le tableau, cliquez sur  $+$ .
- **6.** Dans le champ **URL du service**, saisissez le FQDN d'un serveur de certificats LDAP au format ldap://*<fqdn>*:*<port>*. (Par exemple, ldap://serveur01.exemple.com:389).
- **7.** Dans le champ **Base de recherche**, saisissez le DN de base correspondant au point de départ des recherches effectuées sur le serveur de certificats LDAP.
- **8.** Dans la liste déroulante **Étendue de la recherche**, effectuez l'une des opérations suivantes :
	- Pour rechercher l'objet de base uniquement (DN de base), cliquez sur **Base**. Cette option correspond à la valeur par défaut.
	- Pour rechercher un niveau en dessous de l'objet de base, mais pas l'objet de base lui-même, cliquez sur **Un niveau**.
	- Pour rechercher l'objet de base et tous les niveaux situés en dessous, cliquez sur **Sous-arborescence.**
	- Pour rechercher tous les niveaux en dessous de l'objet de base, mais pas l'objet de base lui-même, cliquez sur **Enfants**.
- **9.** Si une authentification est requise, procédez comme suit :
	- a) Dans la liste déroulante **Type d'authentification**, cliquez sur **Simple** ou **Kerberos**.
	- b) Dans le champ **ID utilisateur LDAP**, saisissez le DN d'un compte doté d'autorisations de recherche sur le serveur de certificats LDAP (par exemple, cn=admin,dc=exemple,dc=com).
	- c) Dans le champ **Mot de passe LDAP**, saisissez le mot de passe du compte doté des autorisations de recherche sur le serveur de certificats LDAP.
- **10.**Si nécessaire, cochez la case **Utiliser une connexion sécurisée**.
- **11.**Dans le champ **Délai de connexion**, saisissez le délai, en secondes, durant lequel le terminal attend la réponse du serveur de certificats LDAP.

#### **12.**Cliquez sur **Ajouter**.

**13.**Répétez les étapes 5 à 11 pour chaque serveur de certificats LDAP.

#### **14.**Cliquez sur **Ajouter**.

#### **À la fin :**

• Si nécessaire, classez les profils.

### <span id="page-37-0"></span>**Identification de l'état des certificats S/MIME sur les terminaux**

Vous pouvez utiliser des profils OCSP et CRL pour permettre aux terminaux iOS et Android de vérifier l'état des certificats S/MIME. Vous pouvez attribuer un profil OCSP et un profil CRL à des comptes d'utilisateur, groupes d'utilisateurs ou groupes de terminaux.

Les terminaux iOS et Android recherchent chaque répondeur OCSP que vous spécifiez dans un profil OCSP et récupèrent l'état des certificats S/MIME. Les terminaux iOS et Android peuvent envoyer des demandes d'état de certificat à BlackBerry UEM et vous pouvez utiliser des profils CRL pour configurer BlackBerry UEM afin de rechercher l'état des certificats S/MIME via HTTP, HTTPS ou LDAP.

Si vous utilisez Exchange ActiveSync pour obtenir des certificats, les terminaux iOS et Android utilisent Exchange ActiveSync pour vérifier l'état de certificats S/MIME. Si vous utilisez LDAP pour obtenir des certificats, les terminaux iOS et Android utilisent OCSP pour vérifier l'état de certificats. Les terminaux iOS et Android n'utilisent pas de profils OCSP. Les terminaux vérifient le répondeur OCSP du certificat.

Pour plus d'informations sur les indicateurs d'état de certificat, consultez le guide de l'utilisateur du terminal et consultez la section relative aux icônes d'e-mails sécurisés.

#### <span id="page-37-1"></span>**Créer un profil OCSP**

Les profils OCSP sont pris en charge sur les terminaux iOS et Android.

- **1.** Sur la barre de menus, cliquez sur **Stratégies et profils**.
- **2.** Cliquez sur **Certificats > OCSP**.
- **3.** Cliquez sur  $+$ .
- **4.** Saisissez le nom et la description du profil OCSP.
- **5.** Procédez comme suit :
	- a) Dans le tableau, cliquez sur  $+$ .
	- b) Dans le champ **URL du service**, saisissez l'adresse Web d'un répondeur OCSP.
	- c) Dans le champ **Délai de connexion**, saisissez le délai, en secondes, durant lequel le terminal attend la réponse OCSP.
	- d) Cliquez sur **Ajouter**.
- **6.** Répétez l'étape 4 pour chaque répondeur OCSP.
- **7.** Cliquez sur **Ajouter**.

**À la fin :** Si nécessaire, classez les profils.

#### <span id="page-37-2"></span>**Créer un profil CRL**

Les profils CRL sont pris en charge sur les terminaux iOS et Android.

- **1.** Sur la barre de menus, cliquez sur **Stratégies et profils**.
- **2.** Cliquez sur **Certificats > CRL**.
- **3.** Cliquez sur  $+$ .
- **4.** Saisissez le nom et la description du profil CRL.
- **5.** Pour permettre aux terminaux d'utiliser les URL définies dans le certificat, cochez la case **Utiliser des répondeurs d'extension de certificat**.
- **6.** Effectuez l'une des tâches suivantes :

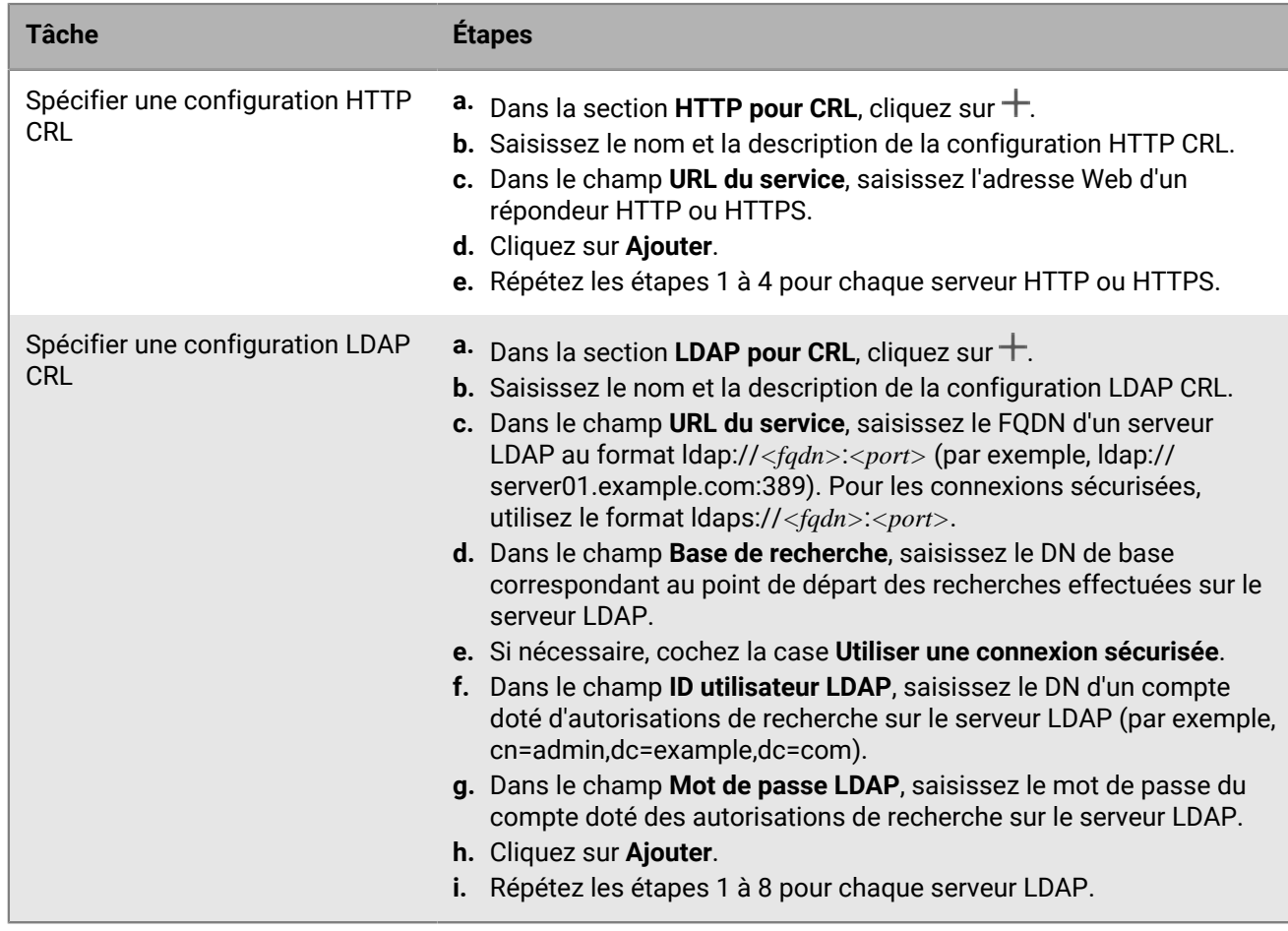

**7.** Cliquez sur **Ajouter**.

**À la fin :** Si nécessaire, classez les profils.

### <span id="page-38-0"></span>**Extension de la sécurité de la messagerie avec PGP**

Pour les terminaux iOS et Android, vous pouvez renforcer la sécurité de la messagerie des utilisateurs de terminaux en activant PGP. PGP protège les e-mails des terminaux utilisant le format OpenPGP. Les utilisateurs peuvent signer, crypter ou signer et crypter des e-mails avec la protection PGP lorsqu'ils utilisent une adresse électronique professionnelle. PGP ne peut pas être activé pour les adresses électroniques personnelles.

Vous pouvez activer PGP pour les utilisateurs dans un profil de messagerie. Vous pouvez contraindre les utilisateurs de terminaux iOS et Android à utiliser PGP, interdire l'utilisation de PGP ou la rendre facultative. Lorsque l'utilisation de PGP est facultative (paramètre par défaut), un utilisateur peut activer PGP sur le terminal et choisir de crypter, signer ou crypter et crypter et signer les e-mails.

Pour signer et crypter les e-mails, les utilisateurs doivent stocker des clés PGP pour chaque destinataire sur leurs terminaux. Les utilisateurs peuvent stocker les clés PGP en important des fichiers depuis un e-mail professionnel.

Vous pouvez configurer PGP à l'aide des paramètres de profil de messagerie qui conviennent.

### <span id="page-39-0"></span>**Application des e-mails sécurisés à l'aide de la classification de messages**

La classification de messages permet à votre entreprise de spécifier et d'appliquer des stratégies de sécurité des e-mails et d'ajouter des marques visuelles à des e-mails sur des terminaux iOS et Android. Vous pouvez utiliser BlackBerry UEM pour fournir aux utilisateurs de terminaux iOS et Android des options de classification de messages comparables à celles que vous avez mises à leur disposition pour les applications de messagerie de leur ordinateur. Vous pouvez définir les règles suivantes pour qu'elles s'appliquent aux messages sortants, en fonction des classifications des messages :

- Ajouter une étiquette pour identifier la classification de message (par exemple : confidentiel)
- Ajouter un marqueur visuel à la fin de la ligne d'objet (par exemple : [C])
- Ajouter du texte au début ou à la fin du corps d'un e-mail (par exemple : ce message a été classé comme confidentiel)
- Définir des options S/MIME ou PGP (par exemple : signer et crypter)
- Définir une classification par défaut

Pour les terminaux iOS et Android, vous pouvez utiliser la classification de messages pour exiger que les utilisateurs signent, cryptent ou signent et cryptent les e-mails, ou qu'ils ajoutent des marques visuelles aux e-mails qu'ils envoient de leurs terminaux. Vous pouvez utiliser des profils de messagerie pour les fichiers de configuration de classification de messages (avec extensions de noms de fichiers .json) à envoyer aux terminaux des utilisateurs. Lorsque les utilisateurs répondent à des e-mails avec classification de messages ou rédigent des e-mails sécurisés, la configuration de classification de messages détermine les règles de classification que les terminaux doivent appliquer aux messages sortants.

Les options de protection des messages sur un terminal sont limitées aux types de cryptage et de signature numérique autorisés sur le terminal. Lorsqu'un utilisateur applique une classification de messages à un e-mail sur un terminal, il doit sélectionner l'un des types de protection de message autorisés par cette classification ou accepter le type de protection de message par défaut. Si un utilisateur sélectionne une classification de messages nécessitant la signature, le chiffrement ou la signature et le chiffrement de l'e-mail et si le terminal ne dispose pas d'une configuration S/MIME ou PGP, l'utilisateur ne peut pas envoyer l'e-mail.

Les paramètres S/MIME et PGP sont prioritaires sur la classification de messages. Les utilisateurs peuvent augmenter, mais pas diminuer, les niveaux de classification de messages sur leurs terminaux. Les niveaux de classification de messages sont déterminés par les règles d'e-mails sécurisés de chaque classification.

Lorsque la classification de messages est activée, les utilisateurs ne peuvent pas utiliser BlackBerry Assistant pour envoyer des e-mails à partir de leurs terminaux.

Vous pouvez configurer la classification de messages à l'aide des paramètres de profil de messagerie qui conviennent.

Pour plus d'informations sur la création de fichiers de configuration de classification de messages, rendez-vous sur [support.blackberry.com/community](https://support.blackberry.com/community/s/article/36736) pour consulter l'article 36736.

## <span id="page-40-0"></span>**Créer un profil de messagerie IMAP/POP3**

Les profils de messagerie IMAP/POP3 permettent de spécifier la manière dont les terminaux iOS, macOS, Android, et Windows se connectent aux serveurs de messagerie IMAP ou POP3 et synchronisent les e-mails.

Les paramètres de profil requis varient pour chaque type de terminal et dépendent des paramètres que vous sélectionnez.

**Remarque :** BlackBerry UEM envoie le profil de messagerie aux terminaux Android, mais l'utilisateur doit configurer manuellement la connexion au serveur de messagerie.

- **1.** Sur la barre de menus, cliquez sur **Stratégies et profils**.
- **2.** Cliquez sur **E-mail, calendrier et contacts > E-mail IMAP/POP3**.
- **3.** Cliquez sur  $+$ .
- **4.** Saisissez le nom et la description du profil.
- **5.** Dans le champ **Type de messagerie**, sélectionnez le type de protocole de messagerie.
- **6.** Dans le champ **Adresse électronique**, effectuez l'une des opérations suivantes :
	- Si le profil concerne un utilisateur, saisissez l'adresse électronique de l'utilisateur.
	- Si le profil correspond à plusieurs utilisateurs, saisissez %UserName%.
- **7.** Dans la section **Paramètres du courrier entrant**, saisissez le nom d'hôte ou l'adresse IP du serveur de messagerie pour la réception du courrier.
- **8.** Si nécessaire, saisissez le port pour la réception du courrier.
- **9.** Dans le champ **Nom d'utilisateur**, effectuez l'une des opérations suivantes :
	- Si le profil concerne un seul utilisateur, indiquez le nom d'utilisateur.
	- Si le profil correspond à plusieurs utilisateurs, saisissez %UserName%.
- **10.**Dans la section **Paramètres du courrier sortant**, saisissez le nom d'hôte ou l'adresse IP du serveur de messagerie pour l'envoi du courrier.
- **11.**Si nécessaire, saisissez le port pour l'envoi du courrier.
- **12.**Si nécessaire, sélectionnez **Authentification requise pour les e-mails sortants** et spécifiez les informations d'identification utilisées pour l'envoi du courrier.
- **13.**Cliquez sur l'onglet correspondant à chaque type de terminal de votre organisation et configurez les [valeurs](#page-40-1) [appropriées pour chaque paramètre de profil.](#page-40-1)
- **14.**Cliquez sur **Ajouter**.

#### <span id="page-40-1"></span>**Paramètres de profil de messagerie IMAP/POP3**

Vous pouvez utiliser une variable de paramètre de profil correspondant à un champ de texte pour faire référence à une valeur plutôt que de spécifier la valeur réelle. BlackBerry UEM prend en charge les variables par défaut prédéfinies et les variables personnalisées que vous définissez. Les [profils de messagerie IMAP/POP3](#page-40-0) sont pris en charge sur les types de terminaux suivants :

- iOS
- macOS
- Android
- Windows

Dans certains cas, la version minimale du système d'exploitation du terminal requis pour prendre en charge un paramètre correspond à une version non prise en charge par BlackBerry UEM. Pour en savoir plus sur les versions prises en charge, [consultez la Matrice de compatibilité.](https://docs.blackberry.com/en/endpoint-management/compatibility-matrix)

### <span id="page-41-0"></span>**iOS et macOS : Paramètres de profil de messagerie IMAP/POP3**

Ces paramètres s'appliquent également aux terminaux iPadOS.

macOS applique les profils aux terminaux ou comptes d'utilisateur. Les profils IMAP/POP3 sont appliqués aux comptes d'utilisateur.

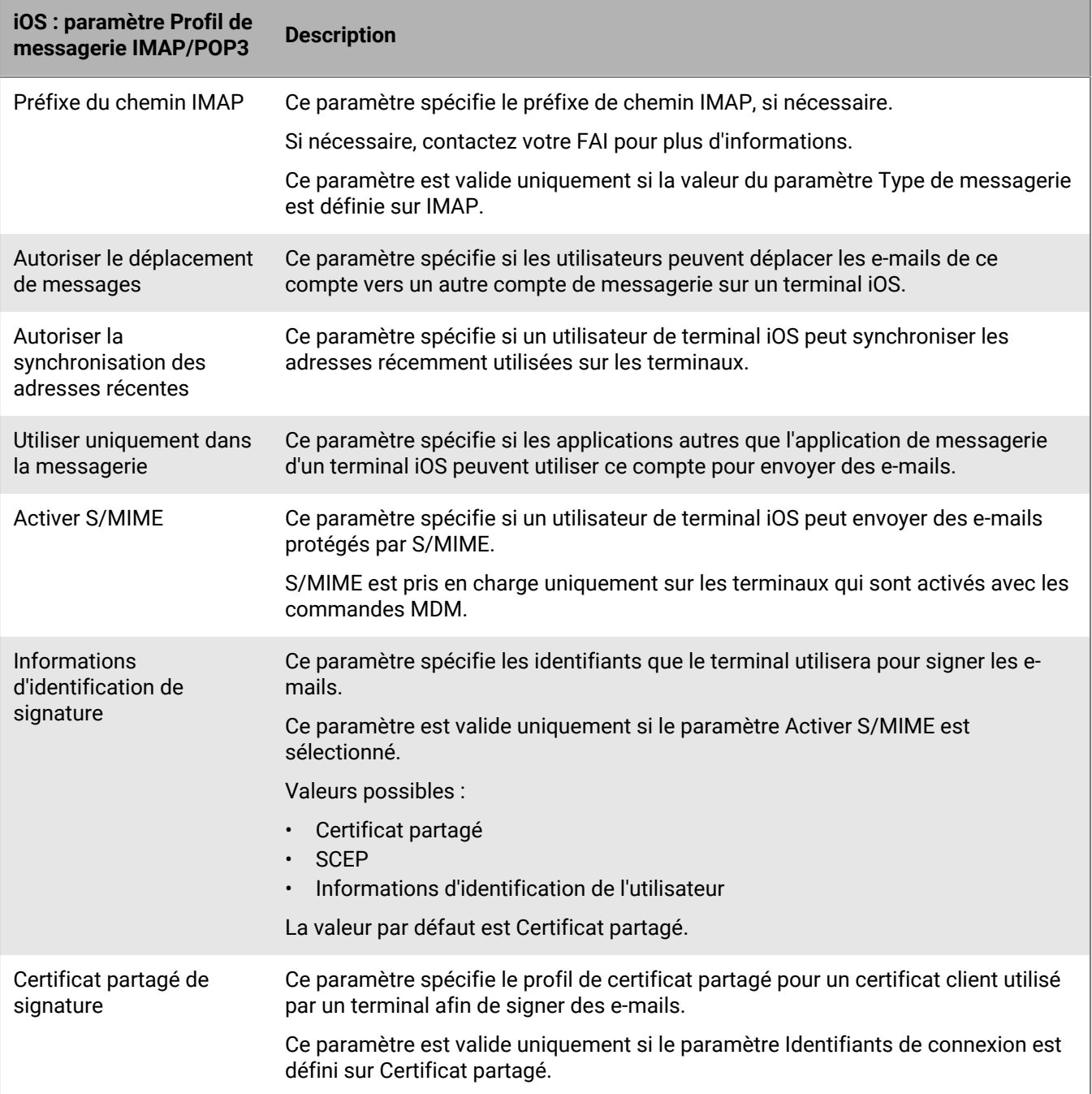

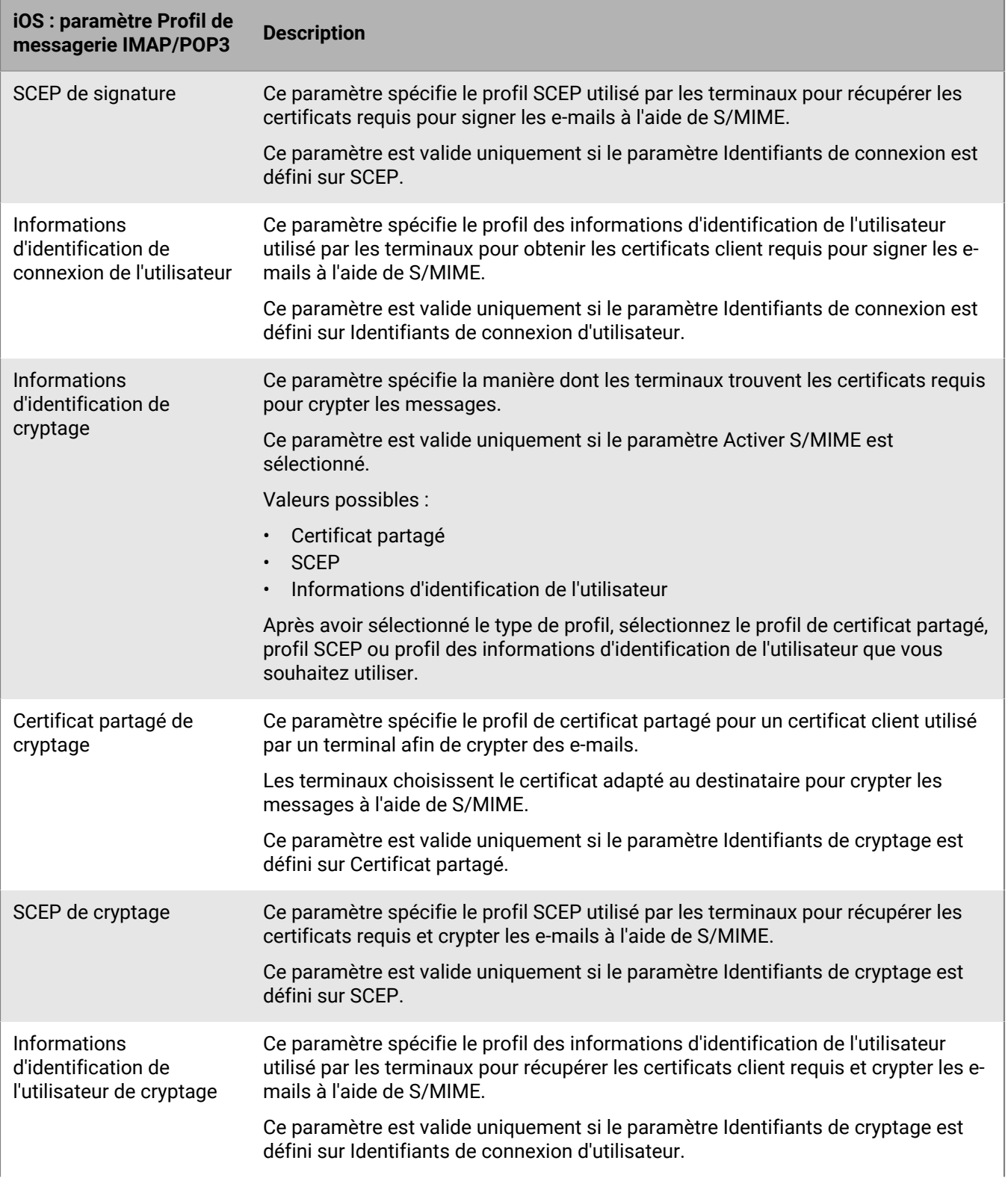

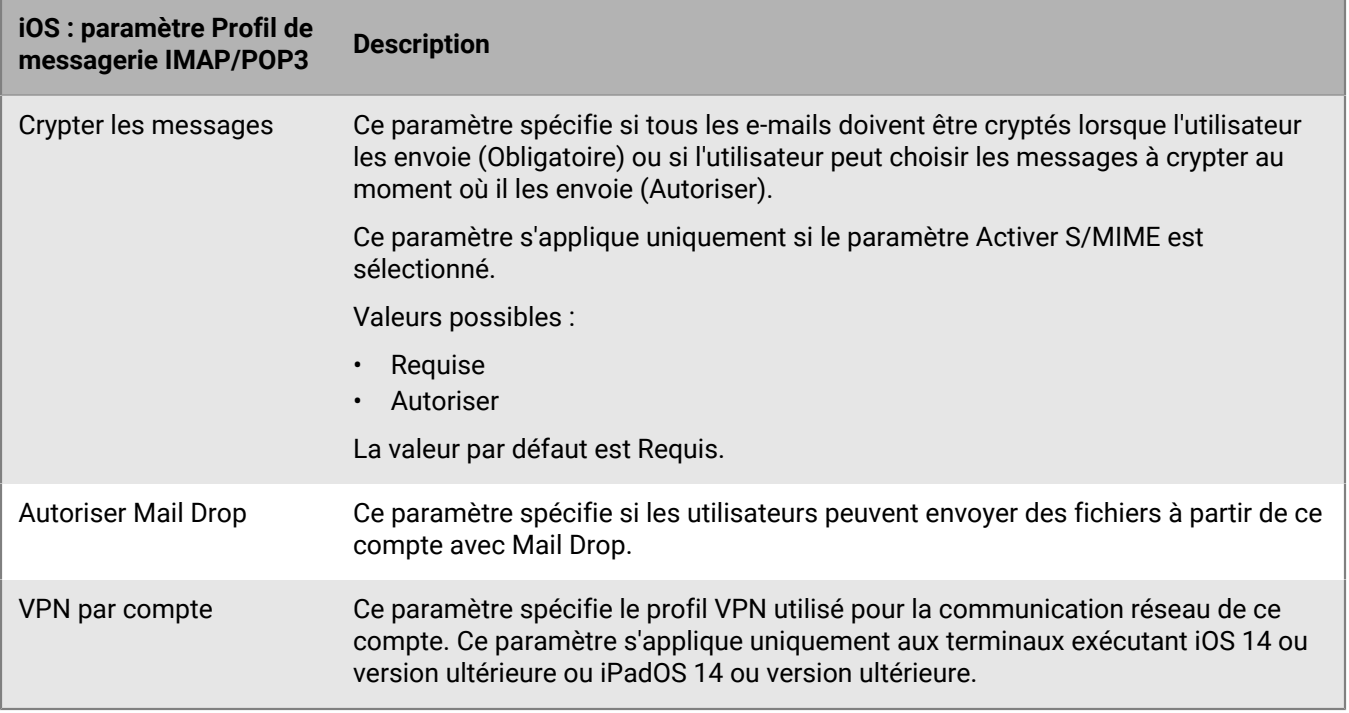

## <span id="page-43-0"></span>**Android : paramètres de profil de messagerie IMAP/POP3**

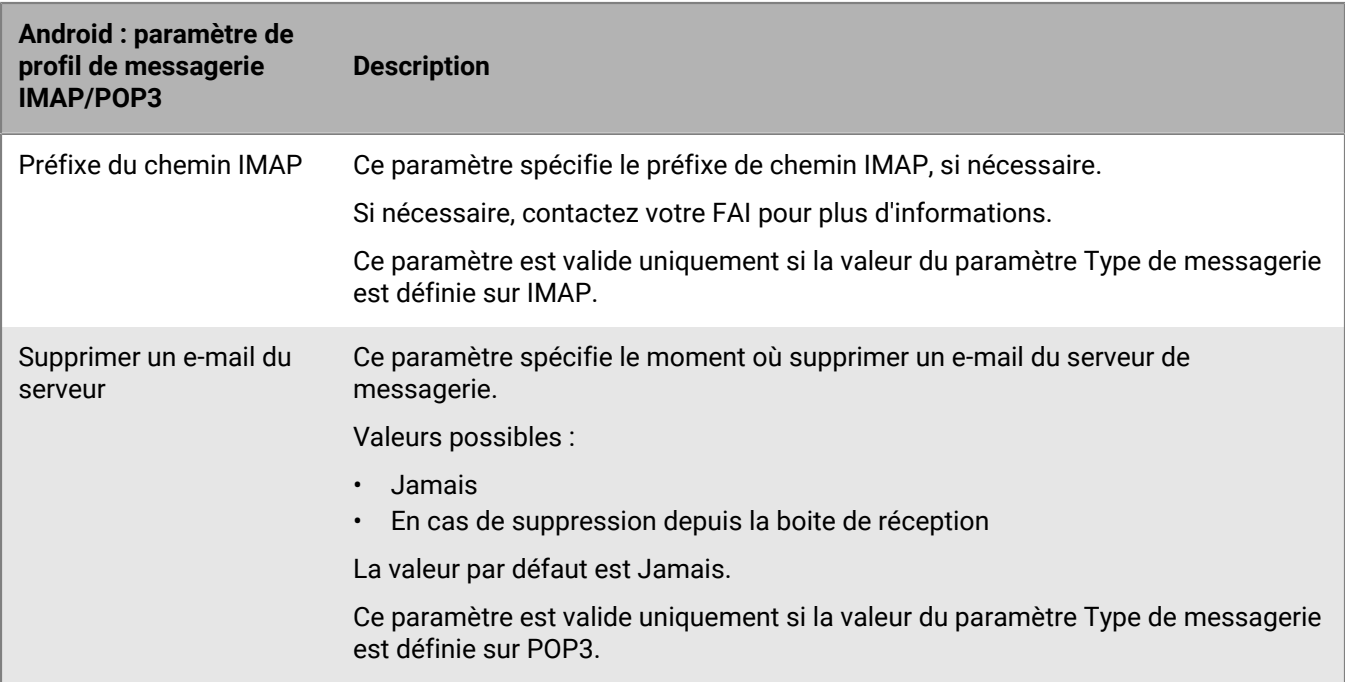

## <span id="page-44-0"></span>**Windows : paramètres de profil de messagerie IMAP/POP3**

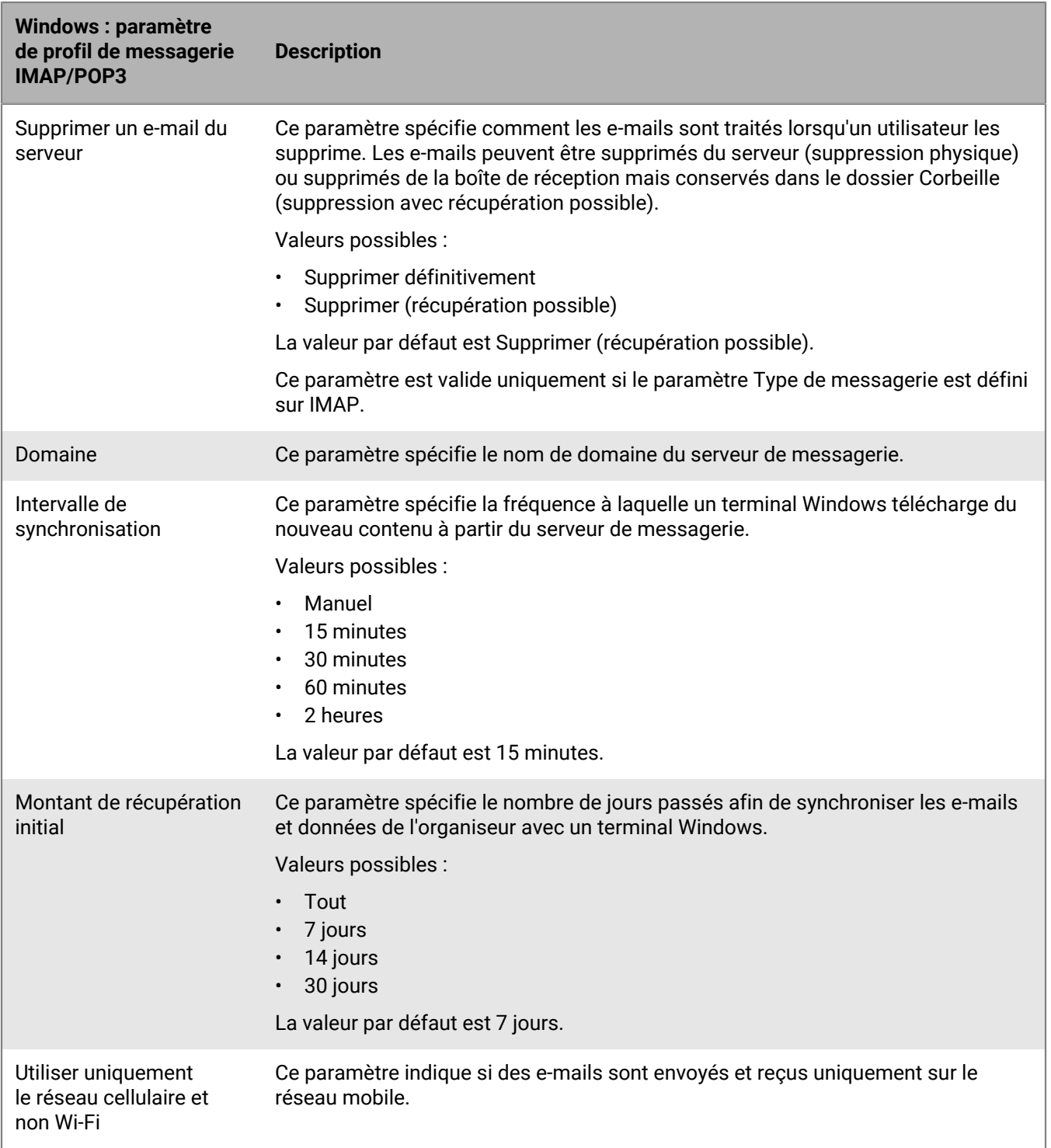

## <span id="page-45-0"></span>**Configuration des profils CardDAV et CalDAV pour les terminaux iOS et macOS**

Vous pouvez utiliser les profils CardDAV et CalDAV pour permettre aux terminaux iOS, iPadOS et macOS d'accéder aux informations de contact et de calendrier sur un serveur distant. Vous pouvez attribuer des profils CardDAV et CalDAV à des comptes d'utilisateur, groupes d'utilisateurs ou groupes de terminaux. Plusieurs terminaux peuvent accéder à la même information.

macOS applique les profils aux terminaux ou comptes d'utilisateur. Les profils CardDAV et CalDAV sont appliqués aux comptes d'utilisateur.

### <span id="page-45-1"></span>**Créer un profil CardDAV**

#### **Avant de commencer :**

- Vérifiez que le terminal peut accéder à un serveur CardDAV actif.
- **1.** Sur la barre de menus, cliquez sur **Stratégies et profils**.
- **2.** Cliquez sur **E-mail, calendrier et contacts > CardDAV**.
- **3.** Cliquez sur  $+$ .
- **4.** Saisissez le nom et la description du profil.
- **5.** Tapez l'adresse du serveur pour le profil. C'est le FQDN de l'ordinateur qui héberge l'application Calendrier.
- **6.** Dans le champ **Nom d'utilisateur**, effectuez l'une des opérations suivantes :
	- Si le profil concerne un seul utilisateur, indiquez le nom d'utilisateur.
	- Si le profil correspond à plusieurs utilisateurs, saisissez %UserName%.
- **7.** Si nécessaire, entrez le port utilisé pour le serveur CardDAV.
- **8.** Si nécessaire, sélectionnez la case **Utiliser SSL** et entrez l'URL du serveur SSL.
- **9.** Si nécessaire, dans le champ **VPN par compte**, sélectionnez le profil VPN que vous souhaitez utiliser pour la communication réseau de ce compte.

**10.**Cliquez sur **Ajouter**.

**À la fin :** attribuez le profil aux utilisateurs, aux groupes d'utilisateurs ou aux groupes de terminaux.

### <span id="page-45-2"></span>**Créer un profil CalDAV**

#### **Avant de commencer :**

- Vérifiez que le terminal peut accéder à un serveur CalDAV actif.
- **1.** Sur la barre de menus, cliquez sur **Stratégies et profils**.
- **2.** Cliquez sur **E-mail, calendrier et contacts > CalDAV**.
- **3.** Cliquez sur  $+$ .
- **4.** Saisissez le nom et la description du profil.
- **5.** Tapez l'adresse du serveur pour le profil. C'est le FQDN de l'ordinateur qui héberge l'application Calendrier.
- **6.** Dans le champ **Nom d'utilisateur**, effectuez l'une des opérations suivantes :
	- Si le profil concerne un seul utilisateur, indiquez le nom d'utilisateur.
- Si le profil correspond à plusieurs utilisateurs, saisissez %UserName%.
- **7.** Si nécessaire, entrez le port utilisé pour le serveur CalDAV.
- **8.** Si nécessaire, sélectionnez la case **Utiliser SSL** et entrez l'URL du serveur SSL.
- **9.** Si nécessaire, dans le champ **VPN par compte**, sélectionnez le profil VPN que vous souhaitez utiliser pour la communication réseau de ce compte.

**10.**Cliquez sur **Ajouter**.

**À la fin :** attribuez le profil aux utilisateurs, aux groupes d'utilisateurs ou aux groupes de terminaux.

## <span id="page-47-0"></span>**Informations juridiques**

©2022 BlackBerry Limited. Les marques commerciales, notamment BLACKBERRY, BBM, BES, EMBLEM Design, ATHOC, CYLANCE et SECUSMART sont des marques commerciales ou des marques déposées de BlackBerry Limited, ses filiales et/ou sociétés affiliées, utilisées sous licence, et les droits exclusifs de ces marques commerciales sont expressément réservés. Toutes les autres marques commerciales appartiennent à leurs propriétaires respectifs.

Cette documentation, y compris la documentation incluse pour référence telle que celle fournie ou mise à disposition sur le site Web BlackBerry, est fournie ou mise à disposition « EN L'ÉTAT » et « TELLE QUELLE », sans condition ni garantie en tout genre de la part de BlackBerry Limited et de ses filiales (« BlackBerry »), et BlackBerry décline toute responsabilité en cas d'erreur ou d'oubli typographique, technique ou autre inexactitude contenue dans ce document. Pour des raisons de protection des informations confidentielles et/ou des secrets commerciaux de BlackBerry, cette documentation peut décrire certains aspects de la technologie BlackBerry en termes généraux. BlackBerry se réserve le droit de modifier périodiquement les informations contenues dans cette documentation. Cependant, BlackBerry ne s'engage en aucune manière à vous communiquer les modifications, mises à jour, améliorations ou autres ajouts apportés à cette documentation.

La présente documentation peut contenir des références à des sources d'informations, du matériel ou des logiciels, des produits ou des services tiers, y compris des composants et du contenu tel que du contenu protégé par copyright et/ou des sites Web tiers (ci-après dénommés collectivement « Produits et Services tiers »). BlackBerry ne contrôle pas et décline toute responsabilité concernant les Produits et Services tiers, y compris, sans s'y limiter, le contenu, la précision, le respect du code de la propriété intellectuelle, la compatibilité, les performances, la fiabilité, la légalité, l'éthique, les liens ou tout autre aspect desdits Produits et Services tiers. La présence d'une référence aux Produits et Services tiers dans cette documentation ne suppose aucunement que BlackBerry se porte garant des Produits et Services tiers ou de la tierce partie concernée.

SAUF DANS LA MESURE SPÉCIFIQUEMENT INTERDITE PAR LES LOIS EN VIGUEUR DANS VOTRE JURIDICTION, TOUTES LES CONDITIONS, GARANTIES OU REPRÉSENTATIONS DE TOUTE NATURE, EXPRESSES OU TACITES, NOTAMMENT (SANS LIMITATIONS) LES CONDITIONS, GARANTIES OU REPRÉSENTATIONS DE DURABILITÉ, D'ADÉQUATION À UNE UTILISATION OU À UN BUT PARTICULIER, DE COMMERCIALISATION, DE QUALITÉ MARCHANDE, DE NON-INFRACTION, DE SATISFACTION DE LA QUALITÉ OU DE TITRE, OU RÉSULTANT D'UNE LOI, D'UNE COUTUME, D'UNE PRATIQUE OU D'UN USAGE COMMERCIAL, OU EN RELATION AVEC LA DOCUMENTATION OU SON UTILISATION, OU LA PERFORMANCE OU NON-PERFORMANCE DES LOGICIELS, DU MATÉRIEL, DES SERVICE OU DES PRODUITS ET SERVICES TIERS CITÉS, SONT EXCLUES. VOUS POUVEZ JOUIR D'AUTRES DROITS QUI VARIENT SELON L'ÉTAT OU LA PROVINCE. CERTAINES JURIDICTIONS N'AUTORISENT PAS L'EXCLUSION OU LA LIMITATION DES GARANTIES ET CONDITIONS IMPLICITES. DANS LA MESURE AUTORISÉE PAR LES LOIS, TOUTE GARANTIE OU CONDITION IMPLICITE RELATIVE À LA DOCUMENTATION, DANS LA MESURE OÙ ELLES NE PEUVENT PAS ÊTRE EXCLUES EN VERTU DES CLAUSES PRÉCÉDENTES, MAIS PEUVENT ÊTRE LIMITÉES, SONT PAR LES PRÉSENTES LIMITÉES À QUATRE-VINGT-DIX (90) JOURS À COMPTER DE LA DATE DE LA PREMIÈRE ACQUISITION DE LA DOCUMENTATION OU DE L'ARTICLE QUI FAIT L'OBJET D'UNE RÉCLAMATION.

DANS LA MESURE MAXIMALE PERMISE PAR LES LOIS EN VIGUEUR DANS VOTRE JURIDICTION, EN AUCUN CAS BLACKBERRY N'EST RESPONSABLE DES DOMMAGES LIÉS À LA PRÉSENTE DOCUMENTATION OU À SON UTILISATION, OU À LA PERFORMANCE OU NON-PERFORMANCE DES LOGICIELS, DU MATÉRIEL, DES SERVICES OU DES PRODUITS ET SERVICES TIERS MENTIONNÉS DANS LES PRÉSENTES, ET NOTAMMENT, SANS S'Y LIMITER, DES DOMMAGES DIRECTS, EXEMPLAIRES, ACCIDENTELS, INDIRECTS, SPÉCIAUX, PUNITIFS OU AGGRAVÉS, DES DOMMAGES LIÉS À UNE PERTE DE PROFITS OU DE REVENUS, UN MANQUE À GAGNER, UNE INTERRUPTION D'ACTIVITÉ, UNE PERTE D'INFORMATIONS COMMERCIALES, UNE PERTE D'OPPORTUNITÉS COMMERCIALES, LA CORRUPTION OU LA PERTE DE DONNÉES, LE NON-ENVOI OU LA NON-RÉCEPTION DE DONNÉES, DES PROBLÈMES LIÉS À DES APPLICATIONS UTILISÉES AVEC DES PRODUITS OU SERVICES BLACKBERRY, DES COUTS D'INDISPONIBILITÉ, LA PERTE D'UTILISATION DES PRODUITS OU SERVICES BLACKBERRY EN TOUT OU EN PARTIE, OU DE TOUT SERVICE DE COMMUNICATION, DU COUT DE BIENS DE

SUBSTITUTION, DES FRAIS DE GARANTIE, DES ÉQUIPEMENTS OU SERVICES, DES COUTS DE CAPITAL, OU AUTRES PERTES FINANCIÈRES SIMILAIRES, PRÉVISIBLES OU NON, MÊME SI BLACKBERRY A ÉTÉ INFORMÉ DE LA POSSIBILITÉ DE TELS DOMMAGES.

DANS LA MESURE MAXIMALE PERMISE PAR LES LOIS APPLICABLES DANS VOTRE JURIDICTION, BLACKBERRY N'EST NULLEMENT TENU PAR DES OBLIGATIONS, DEVOIRS OU RESPONSABILITÉS, CONTRACTUELS, DÉLICTUELS OU AUTRES, PAS MÊME PAR UNE RESPONSABILITÉ EN CAS DE NÉGLIGENCE OU RESPONSABILITÉ STRICTE ET NE VOUS EST REDEVABLE EN RIEN.

LES LIMITATIONS, EXCLUSIONS ET CLAUSES DE NON-RESPONSABILITÉ CONTENUES DANS LES PRÉSENTES S'APPLIQUENT : (A) INDÉPENDAMMENT DE LA NATURE DE LA CAUSE D'ACTION, DE DEMANDE OU D'ACTION ENTREPRISE PAR VOUS, NOTAMMENT, SANS S'Y LIMITER, POUR RUPTURE DE CONTRAT, NÉGLIGENCE, FAUTE, RESPONSABILITÉ STRICTE OU TOUTE AUTRE THÉORIE LÉGALE, ET RESTENT APPLICABLES EN CAS DE RUPTURES SUBSTANTIELLES OU DE MANQUEMENT AU BUT ESSENTIEL DU PRÉSENT CONTRAT OU DE TOUT RECOURS ENVISAGEABLE PAR LES PRÉSENTES ; ET (B) À BLACKBERRY ET À SES FILIALES, LEURS AYANTS DROIT, REPRÉSENTANTS, AGENTS, FOURNISSEURS (NOTAMMENT LES FOURNISSEURS DE SERVICES), REVENDEURS AGRÉÉS BLACKBERRY (NOTAMMENT LES FOURNISSEURS DE SERVICES) ET LEURS DIRECTEURS, EMPLOYÉS ET SOUS-TRAITANTS RESPECTIFS.

OUTRE LES LIMITATIONS ET EXCLUSIONS SUSMENTIONNÉES, EN AUCUN CAS, LES DIRECTEURS, EMPLOYÉS, AGENTS, REVENDEURS, FOURNISSEURS, SOUS-TRAITANTS DE BLACKBERRY OU DE SES FILIALES N'ONT UNE RESPONSABILITÉ CONSÉCUTIVE OU RELATIVE À LA PRÉSENTE DOCUMENTATION.

Avant de vous abonner, d'installer ou d'utiliser des Produits et Services tiers, il est de votre responsabilité de vérifier que votre fournisseur de services prend en charge toutes les fonctionnalités. Certains fournisseurs de services peuvent ne pas proposer de fonctionnalités de navigation Internet avec un abonnement à BlackBerry® Internet Service. Vérifiez auprès de votre fournisseur de services la disponibilité, les accords d'itinérance, les plans de service et les fonctionnalités. L'installation ou l'utilisation de Produits et Services tiers avec des produits et services BlackBerry peuvent nécessiter un ou plusieurs brevets, marques commerciales, licences de copyright ou autres licences à des fins de protection des droits d'autrui. Vous êtes seul responsable de votre décision d'utiliser ou non les Produits et Services tiers et si cela nécessite l'obtention de licences tierces. Si de telles licences sont requises, vous êtes seul responsable de leur acquisition. Vous ne devez pas installer ou utiliser de Produits et Services tiers avant d'avoir acquis la totalité des licences nécessaires. Les Produits et Services tiers fournis avec les produits et services BlackBerry vous sont fournis à toutes fins utiles « EN L'ÉTAT » sans conditions, garanties ou représentations expresses ou tacites d'aucune sorte par BlackBerry, et BlackBerry n'engage aucune responsabilité sur les Produits et Services tiers à cet égard. L'utilisation que vous faites des Produits et Services tiers est régie par et dépendante de votre acceptation des termes des licences et autres accords distincts applicables à cet égard avec d'autres parties, sauf dans la limite couverte expressément par une licence ou autre accord conclu avec BlackBerry.

Les conditions d'utilisation de tout produit ou service BlackBerry sont stipulées dans une licence ou autre accord distinct conclu avec BlackBerry à cet égard. LE CONTENU DE CETTE DOCUMENTATION N'EST PAS DESTINÉ À REMPLACER LES ACCORDS OU GARANTIES EXPRÈS ET ÉCRITS FOURNIS PAR BLACKBERRY POUR UNE PARTIE DES PRODUITS OU SERVICES BLACKBERRY AUTRES QUE CETTE DOCUMENTATION.

BlackBerry Enterprise Software incorpore des éléments logiciels tiers. La licence et les informations de copyright associées à ce logiciel sont disponibles à l'adresse [http://worldwide.blackberry.com/legal/thirdpartysoftware.jsp](https://www.blackberry.com/us/en/legal/third-party-software).

BlackBerry Limited 2200 University Avenue Est Waterloo, Ontario Canada N2K 0A7

BlackBerry UK Limited Ground Floor, The Pearce Building, West Street, Maidenhead, Berkshire SL6 1RL Royaume-Uni

Publié au Canada